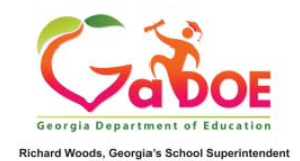

ing Georgia's Futu

# PC GENESIS PAYROLL

# GASBO FY18

Presented By: Katie Green

## Table of Contents

- 1.Quick review ( Steps for Setting up a payroll)
- 2.How to set up a manual Payroll
- 2. Earning History Adjustment
	- •**TRS**
	- •**PSERS**

3.December Payroll

- •Install Release
- •Update GHI
- 4.January Payroll
	- •Set Up Pay Schedule's

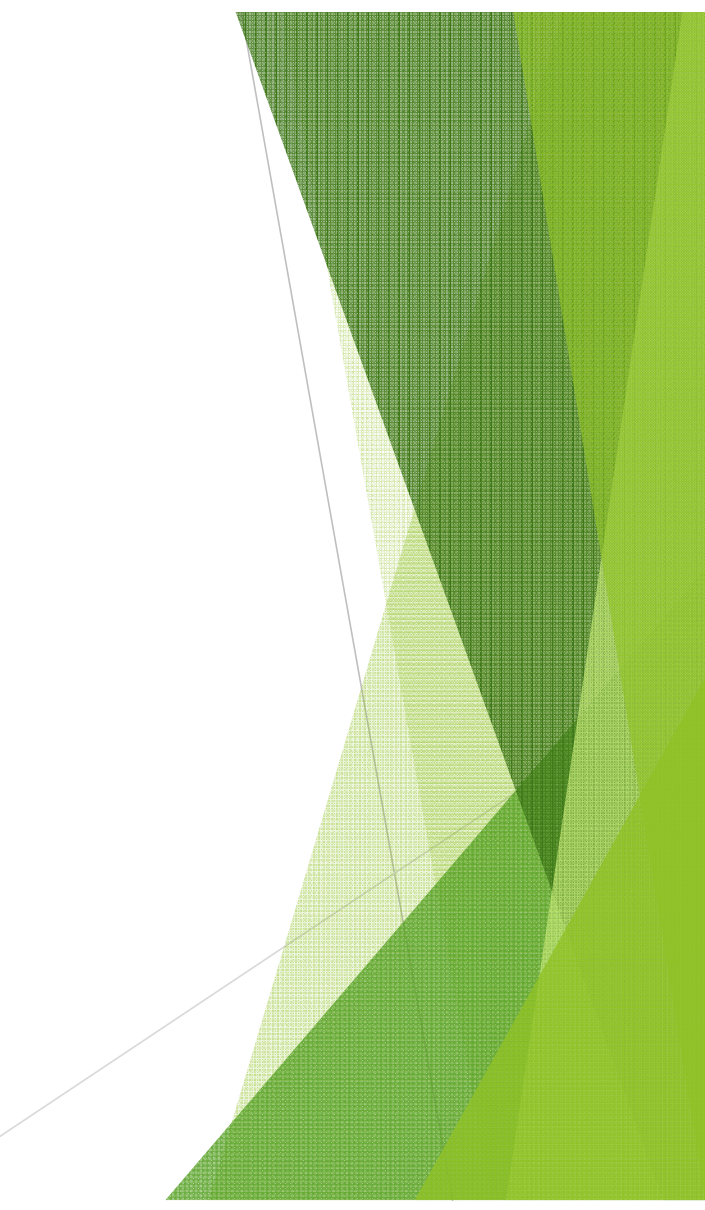

### Steps for a Payroll Run

- $\blacktriangleright$ Payroll Setup
- $\blacktriangleright$ Run pre-payroll reports
- $\blacktriangleright$ Update employees with current changes
- $\blacktriangleright$ Run post update validation reports
- $\blacktriangleright$ Calculate payroll and update YTD
- $\blacktriangleright$ Print checks and direct deposits
- $\blacktriangleright$ Print registers and create NACHA
- $\blacktriangleright$ Print final distribution
- $\blacktriangleright$ Post to earnings history and financial

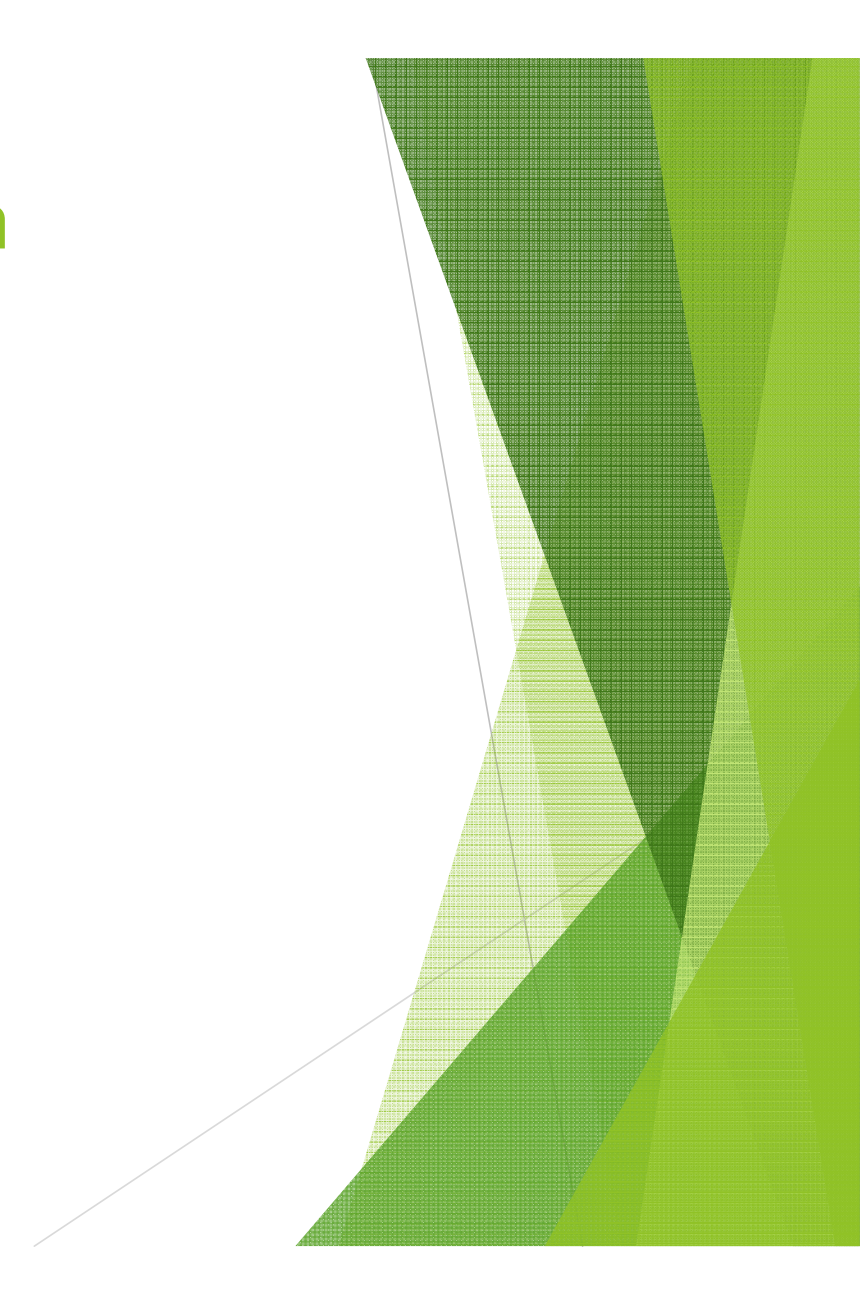

## Check and Direct Deposit Menu

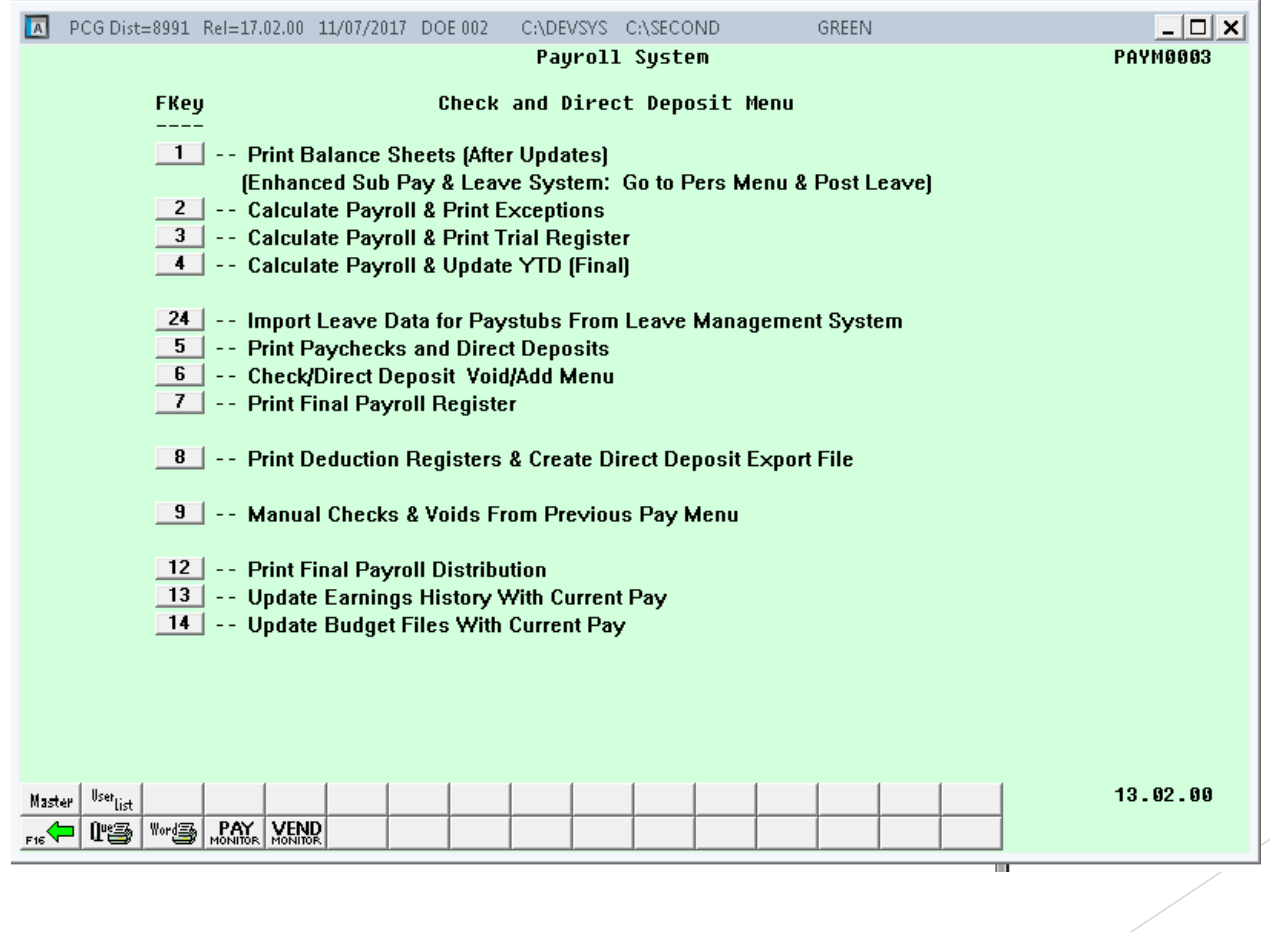

#### How to set up a Manual /Void Check Run

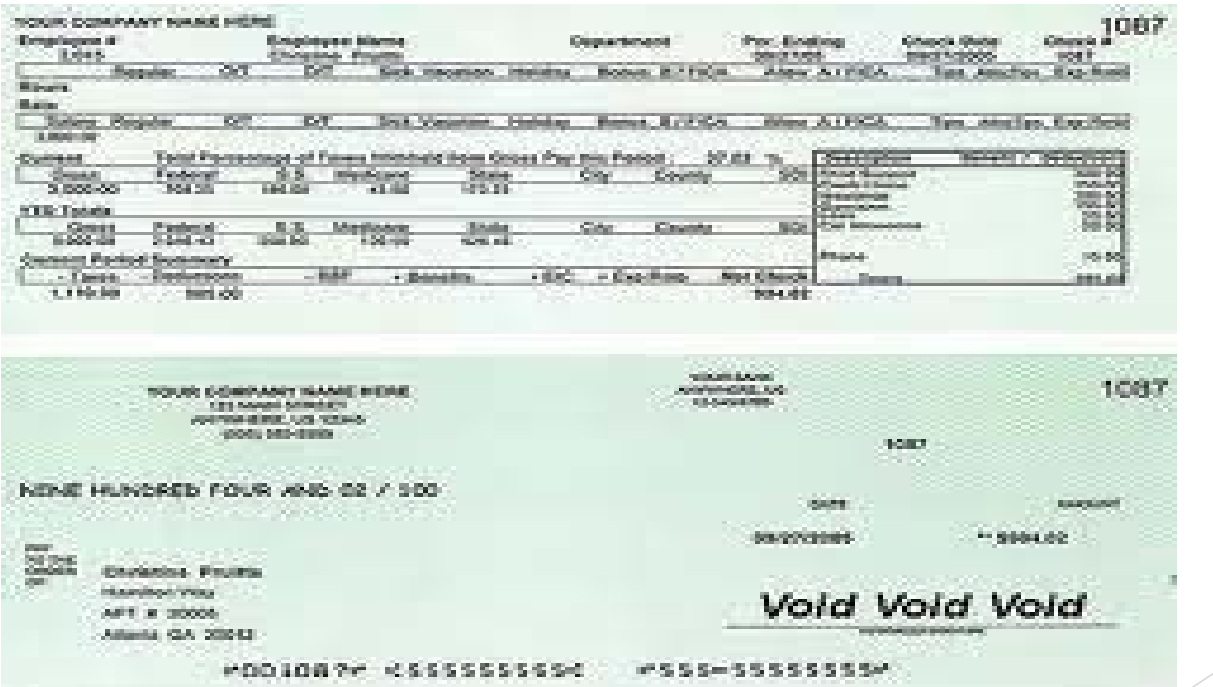

## To set up a Manual/Void Check Run From the Main Menu go to (PF2)

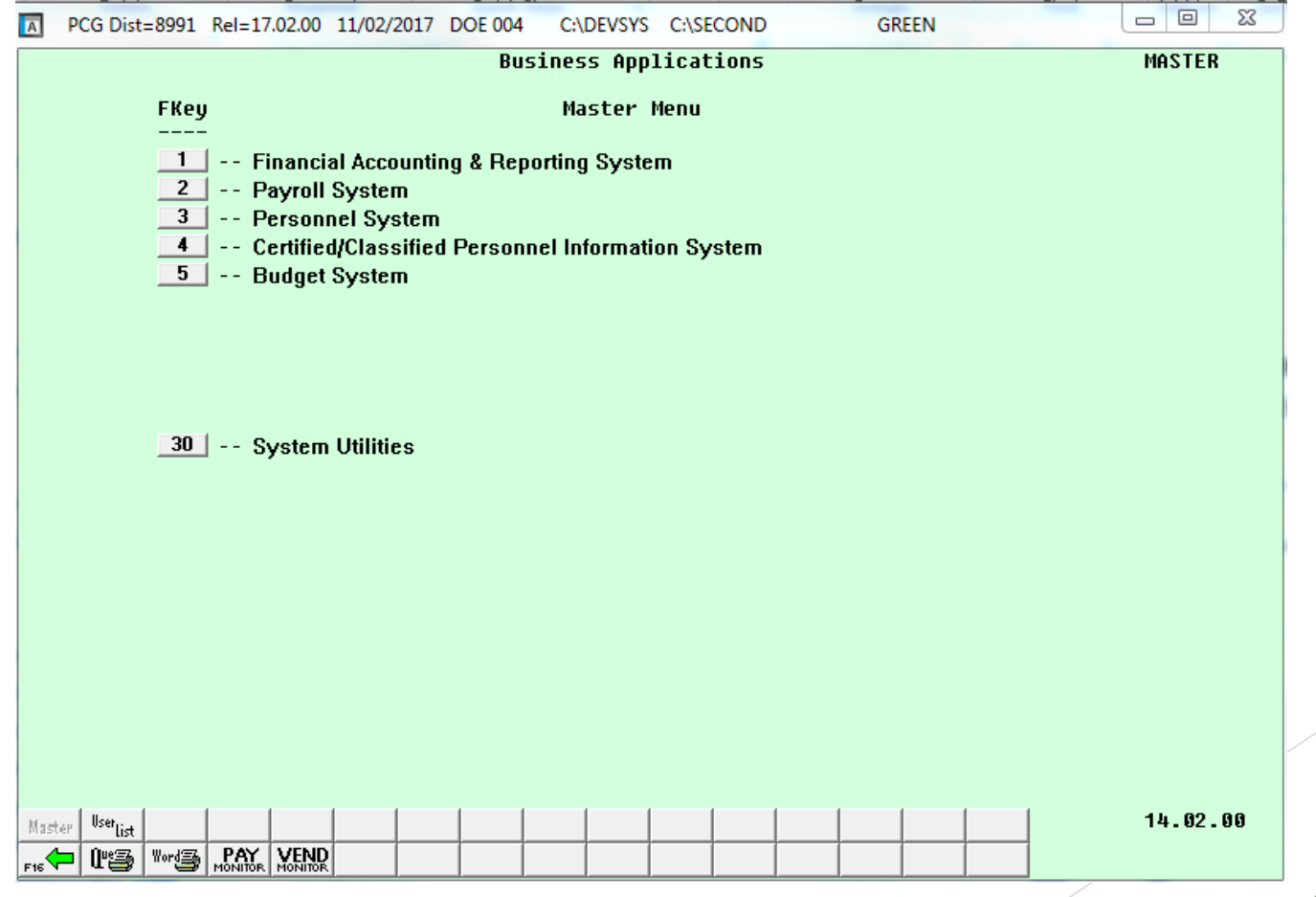

- $\blacktriangleright$ ▶ Payroll System (F2)
- $\blacktriangleright$  Payroll Setup Menu (F1)

 $\blacktriangleright$  Setup Manual/Void Check Run Only (F2)

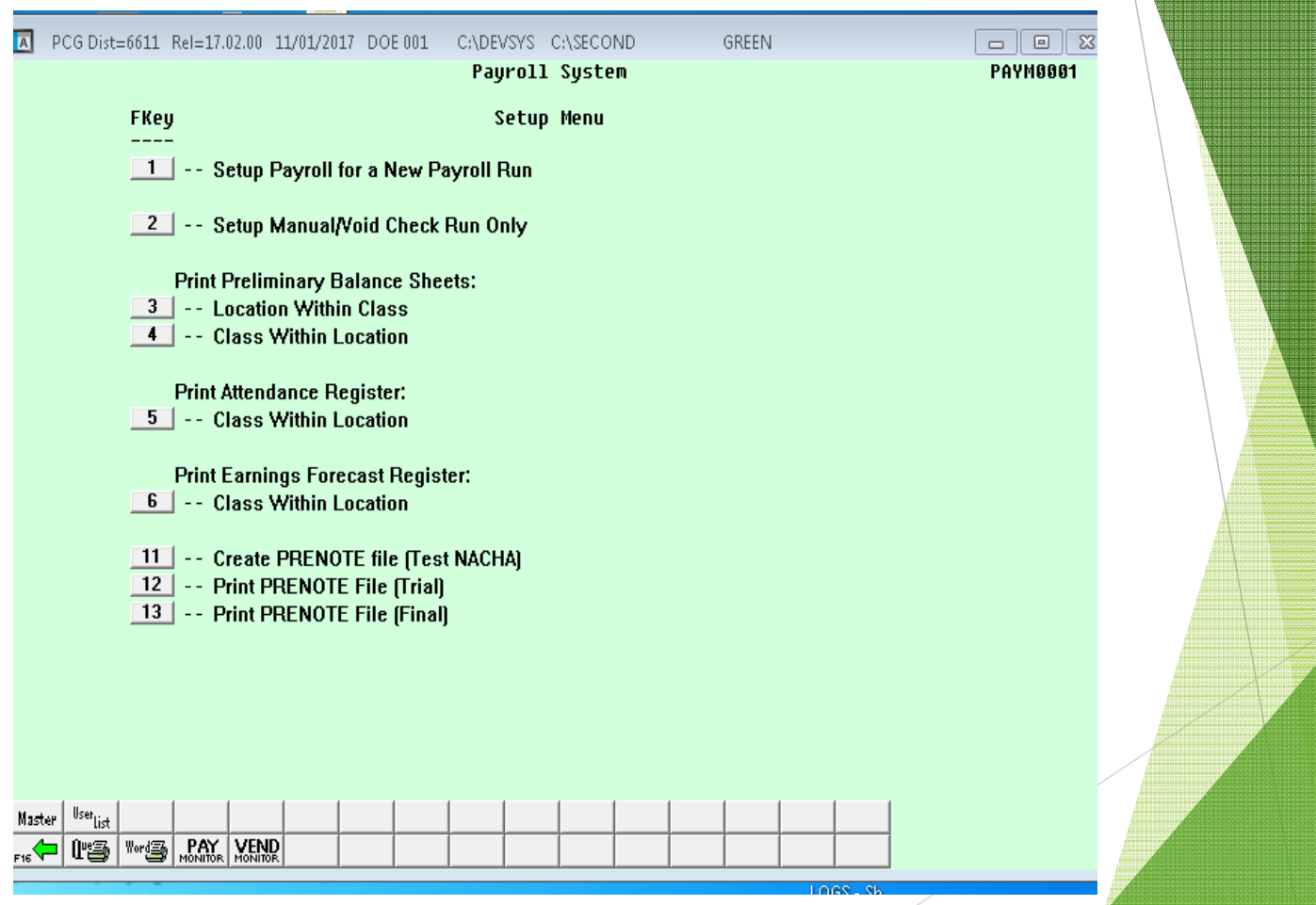

Enter in the date that you want to print on your checks. If you are not posting leave press enter If you mark Y for leave please see the message then

enter

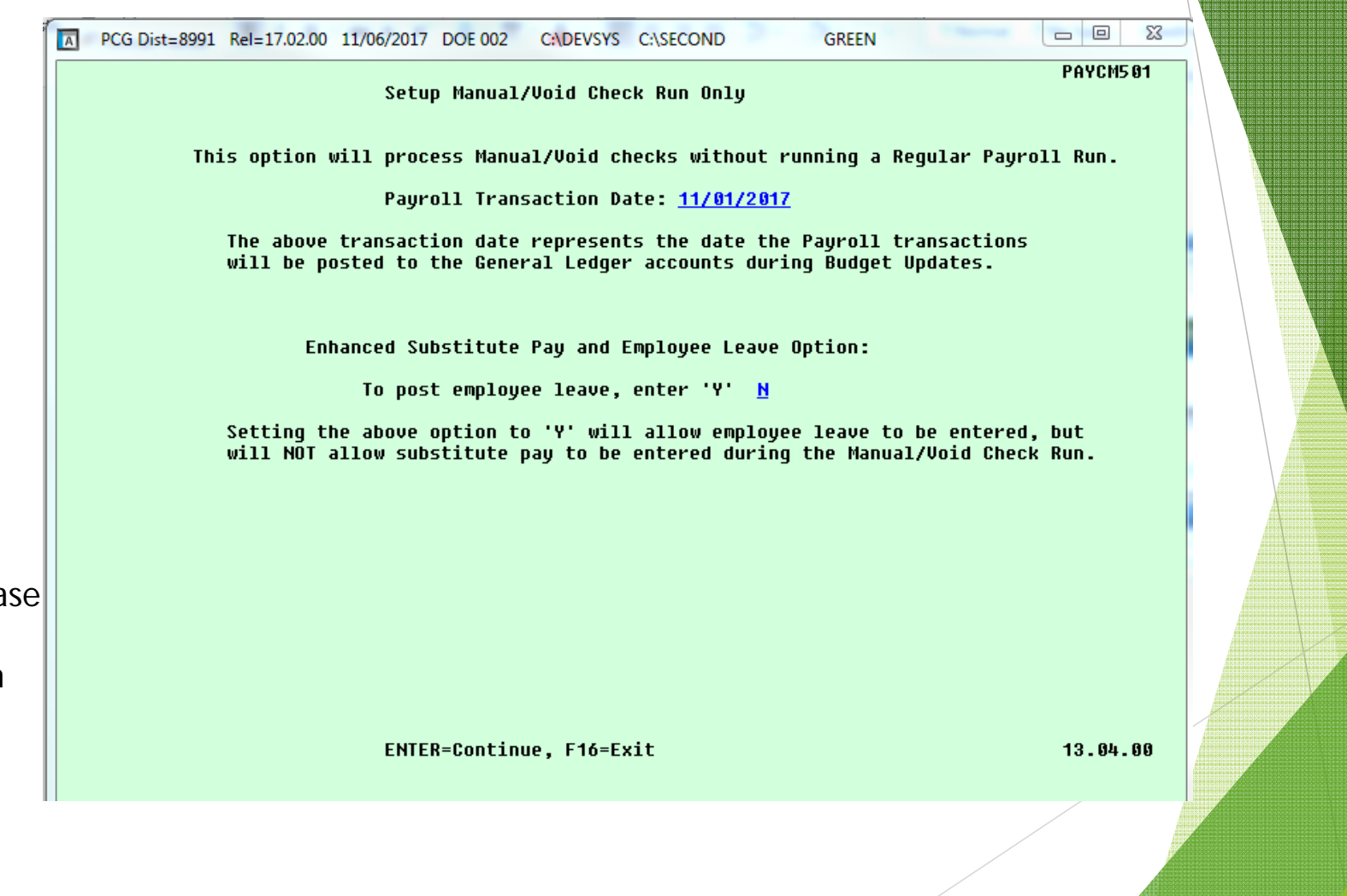

After setup is complete it will take you back to the setup Menu PF16 back to Master Menu. From the Master Menu Use the PF keys below to get Manual/Void &Direct Deposit Menu

- $\blacktriangleright$ Payroll System (PF2)
- $\blacktriangleright$  Payroll Check and Direct Deposit Menu (PF3)
- Ь Manual Checks & Voids From Previous Pay Menu (PF9)
- $\blacktriangleright$  Then click on (PF9) Enter Manual Check/Direct Deposit

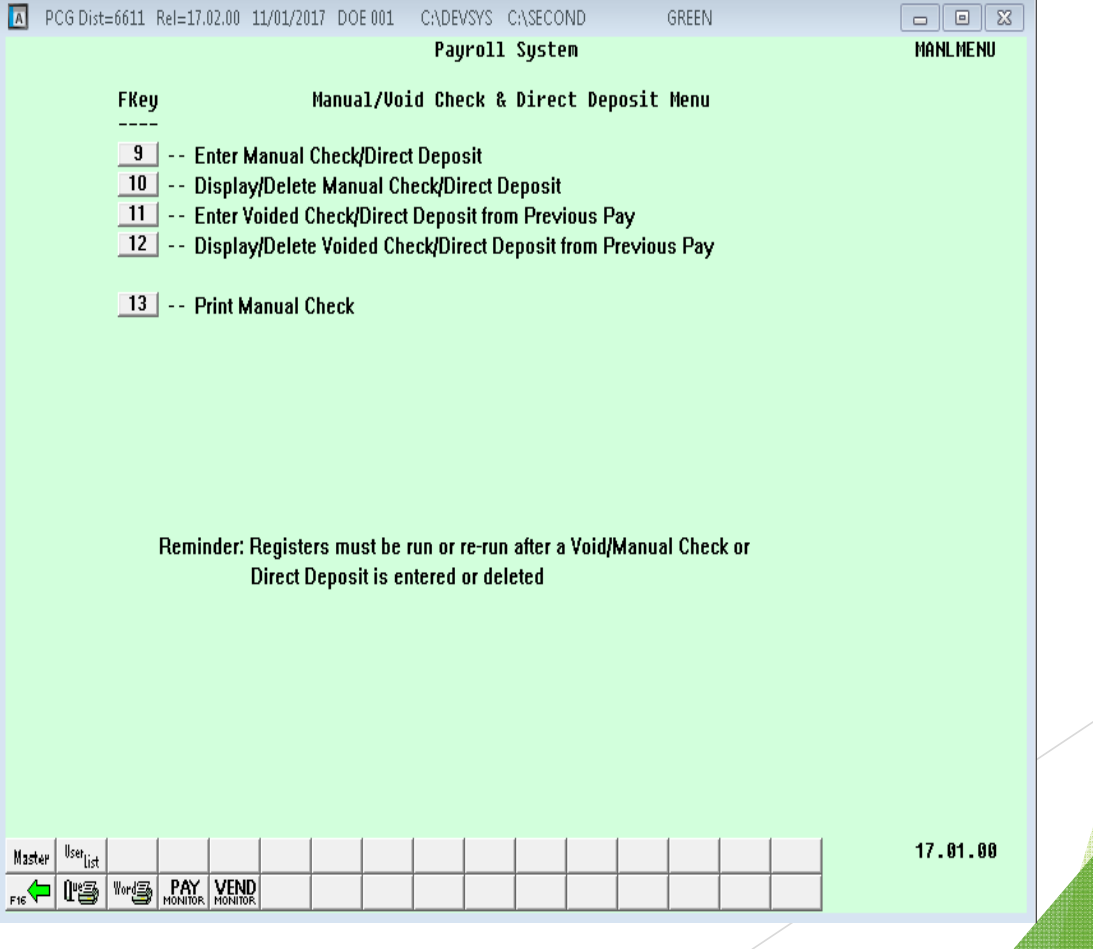

#### Enter the Employee Name or Employee Number

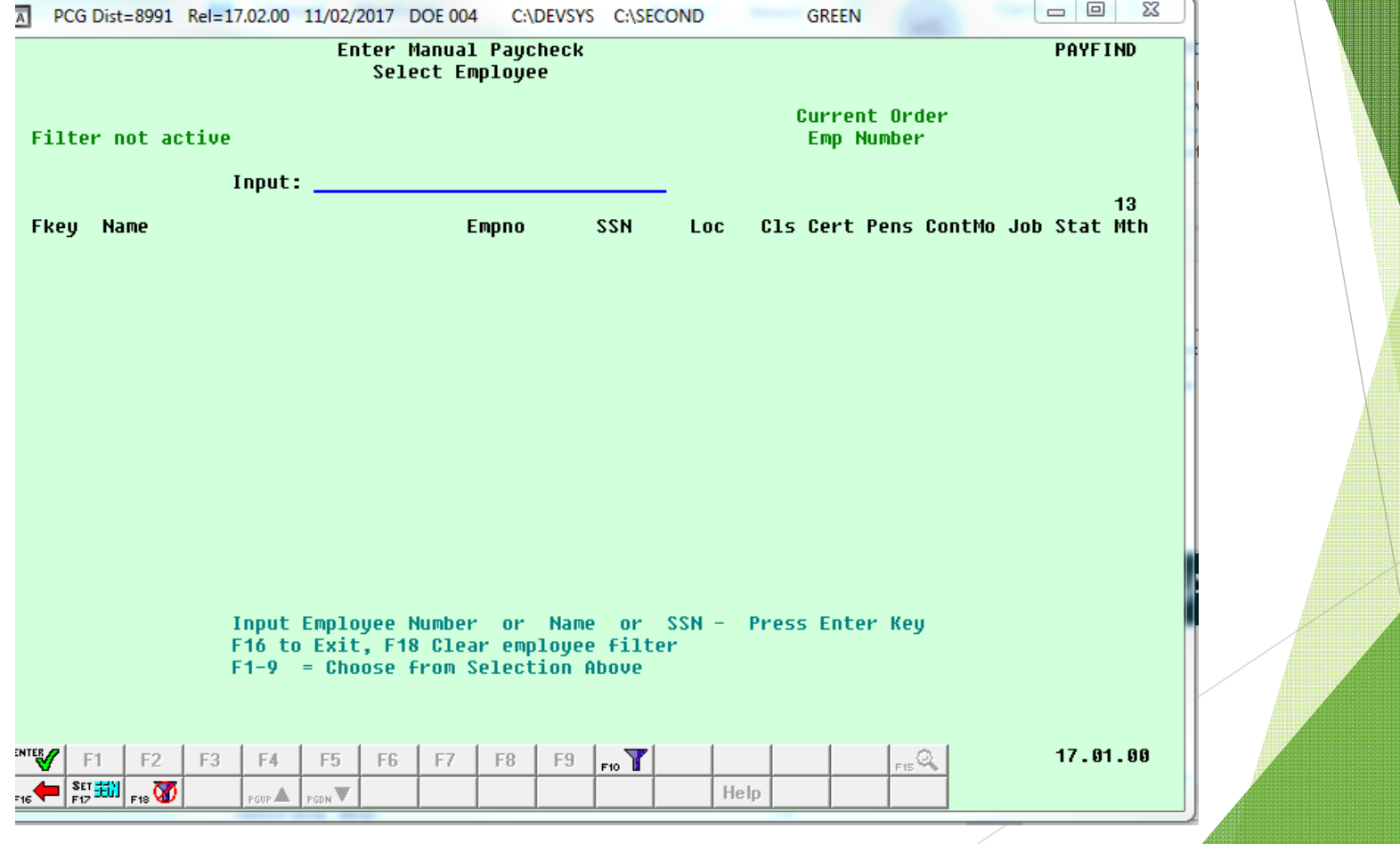

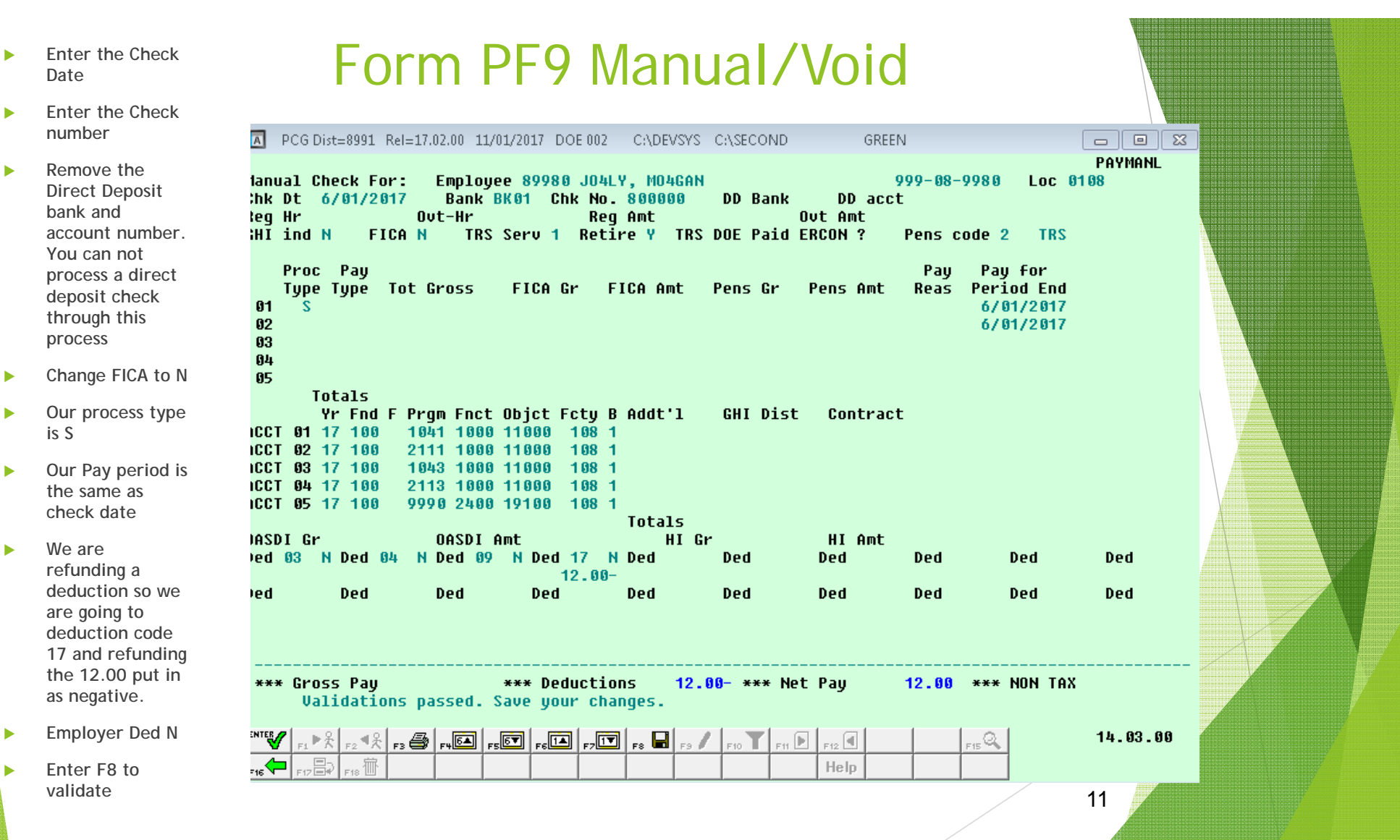

#### Example of extra hours came in late

A PCG Dist=8991 Rel=17.02.00 11/07/2017 DOE 002 C:\DEVSYS C:\SECOND GREEN  $\Box$   $\times$   $\Box$ PAYMANL Employee 89518 JA5ESON, KA5HELEEN **Manual Check For:**  $999 - 88 - 9518$ Loc 0195 **Bank BK01 Chk No. 500001** DD Bank Chk Dt 5/31/2017 DD acct **Req Hr**  $0$ ut-Hr Req Amt 500.00 Out Amt GHI ind Y FICA Y TRS Serv 1 Retire Y TRS DOE Paid ERCON ? Pens code 0 NO PENSION Proc Pay Pay for Pay Type Type Tot Gross FICA Gr FICA Amt Pens Gr **Period End** Pens Amt Reas 75.00  $01$  $^{\circ}$  S 75.00 5.74 5/31/2017  $02$  $^{\circ}$  S 425.00 425.00 32.51 5/31/2017 03  $04$ 85 Totals 500.00 500.00 38.25 Yr Fnd F Prqm Fnct Objct Fcty B Addt'l GHI Dist Contract ACCT 01 17 514 6030 2400 14200 195 1 .1500 ACCT 02 17 514 6030 2900 19100 195 1 .8500 ACCT 03 17 514 6030 2400 14200 195 1 ACCT 04 00 **ACCT 05 00** Totals 1.0000 HI Gr OASDI Gr 500.00 OASDI Amt 31.00 500.00 HI Amt 7.25 Ded 03 N Ded 04 N Ded 08 N Ded 36 N Ded 47 N Ded 48 N Ded 50 N Ded 52 N Ded **Ded Ded Ded Ded Ded** Ded **Ded Ded Ded Ded Ded** \*\*\* Gross Pay 500.00 \*\*\* Deductions 38.25 \*\*\* Net Pay 461.75 \*\*\* NON TAX **Validations passed. Save your changes.** |B :-||⊡.-||⊡.-||⊡.-||⊡.-||∯ :-|| ½ :-|  $F10$  $_{\rm F12}$  <br>  $\boxed{\rm d}$ 14.03.00 511 D  $_{FS}$  /  $\parallel$ rvB Help

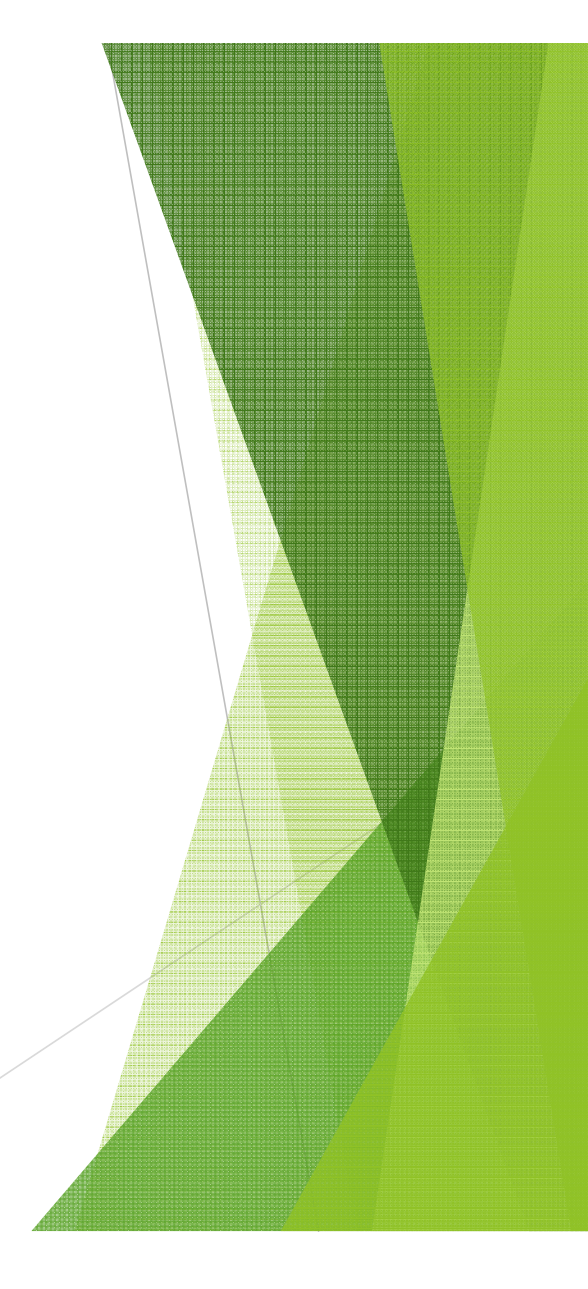

After you finish viewing the data FP16 will take you back to Manual/Void &Direct Deposit Menu.

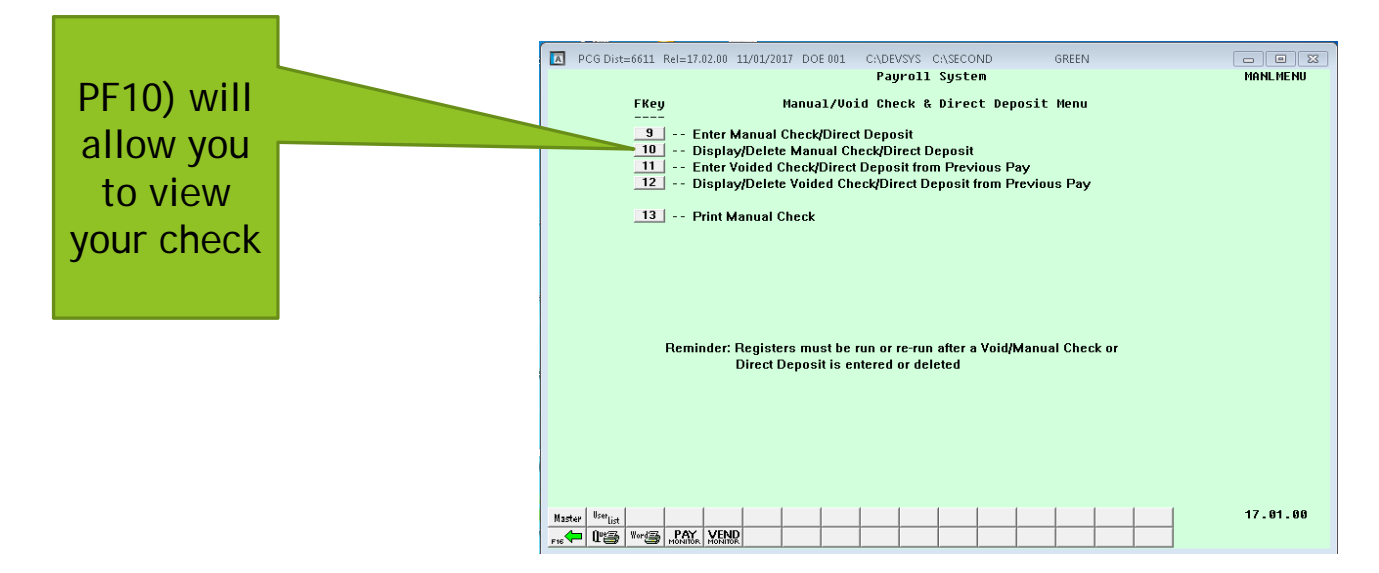

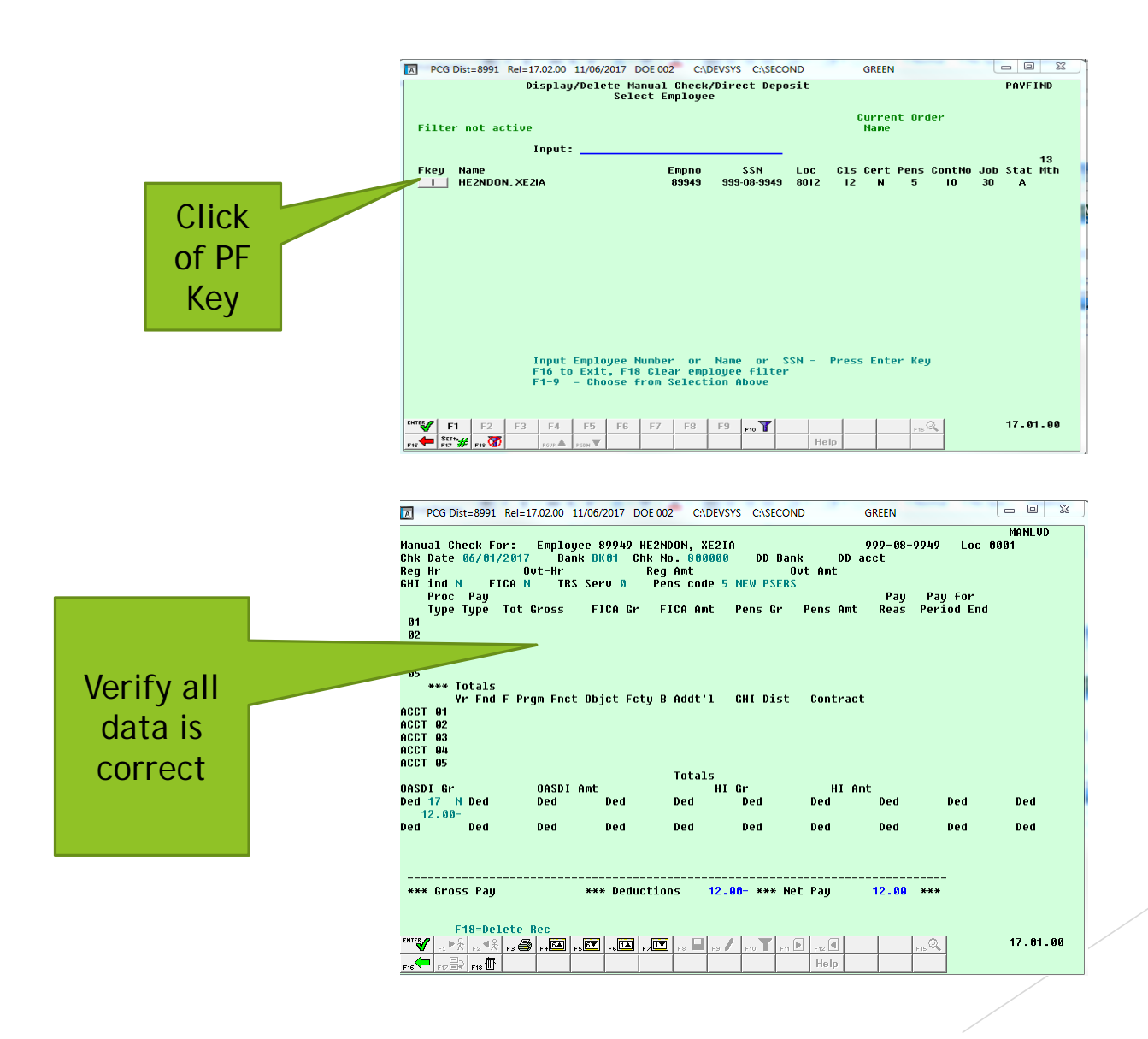

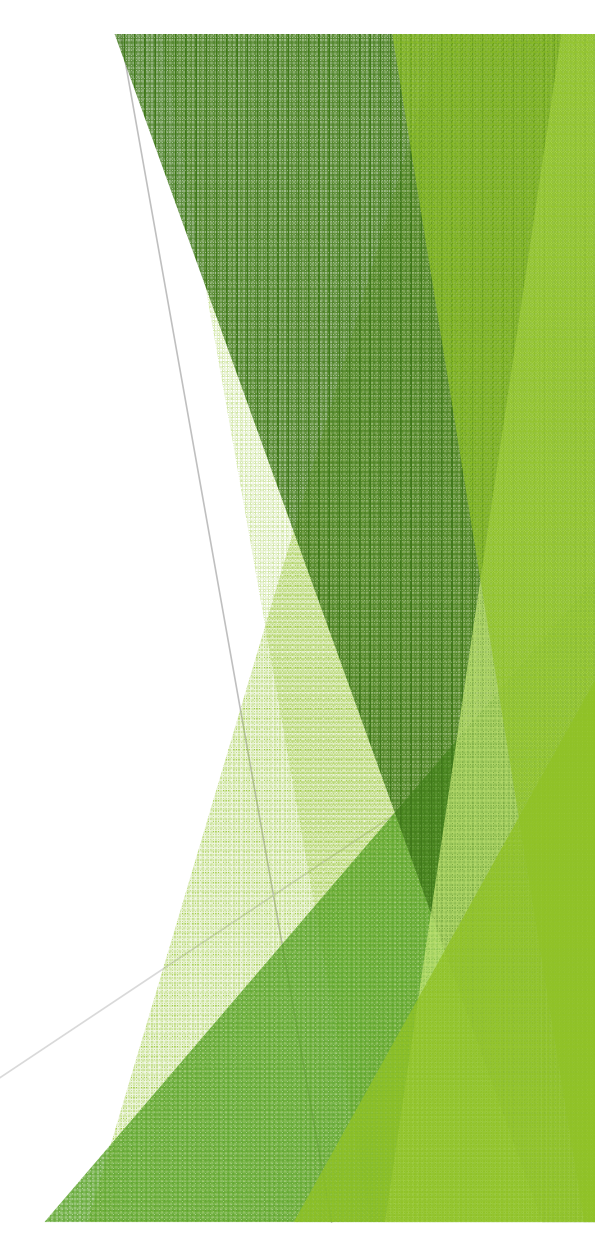

After you completed entering your check information it will take you back to Manual/Void &Direct Deposit Menu.

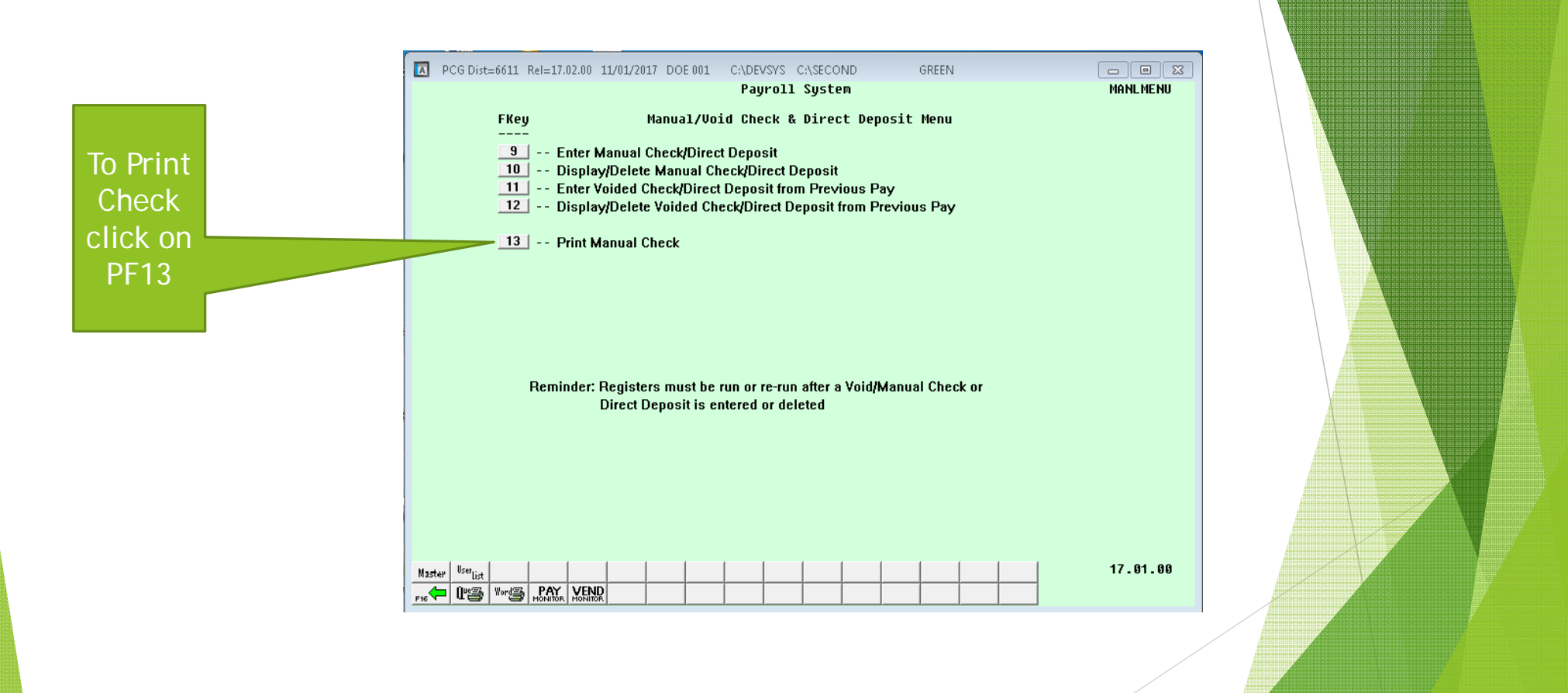

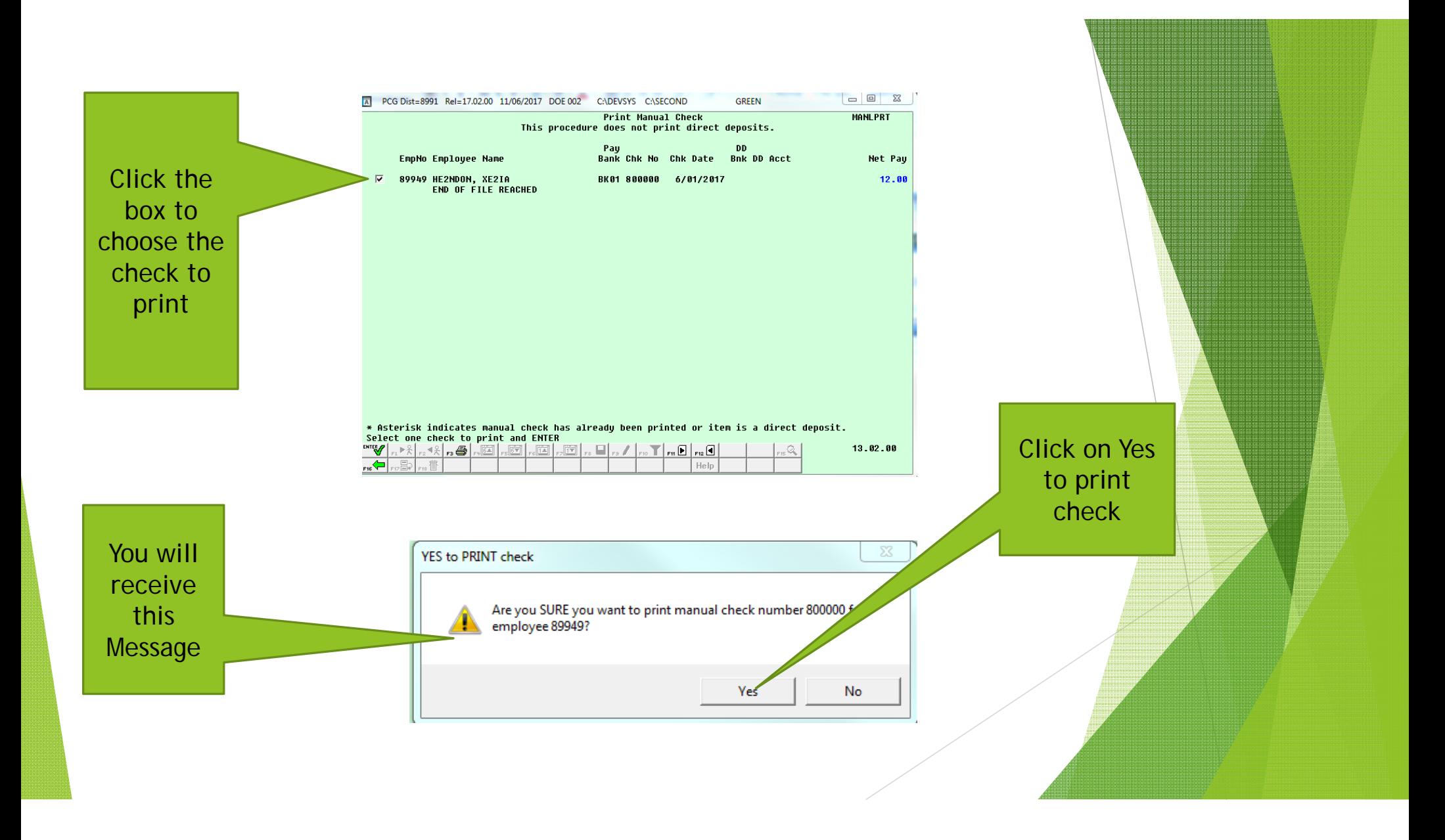

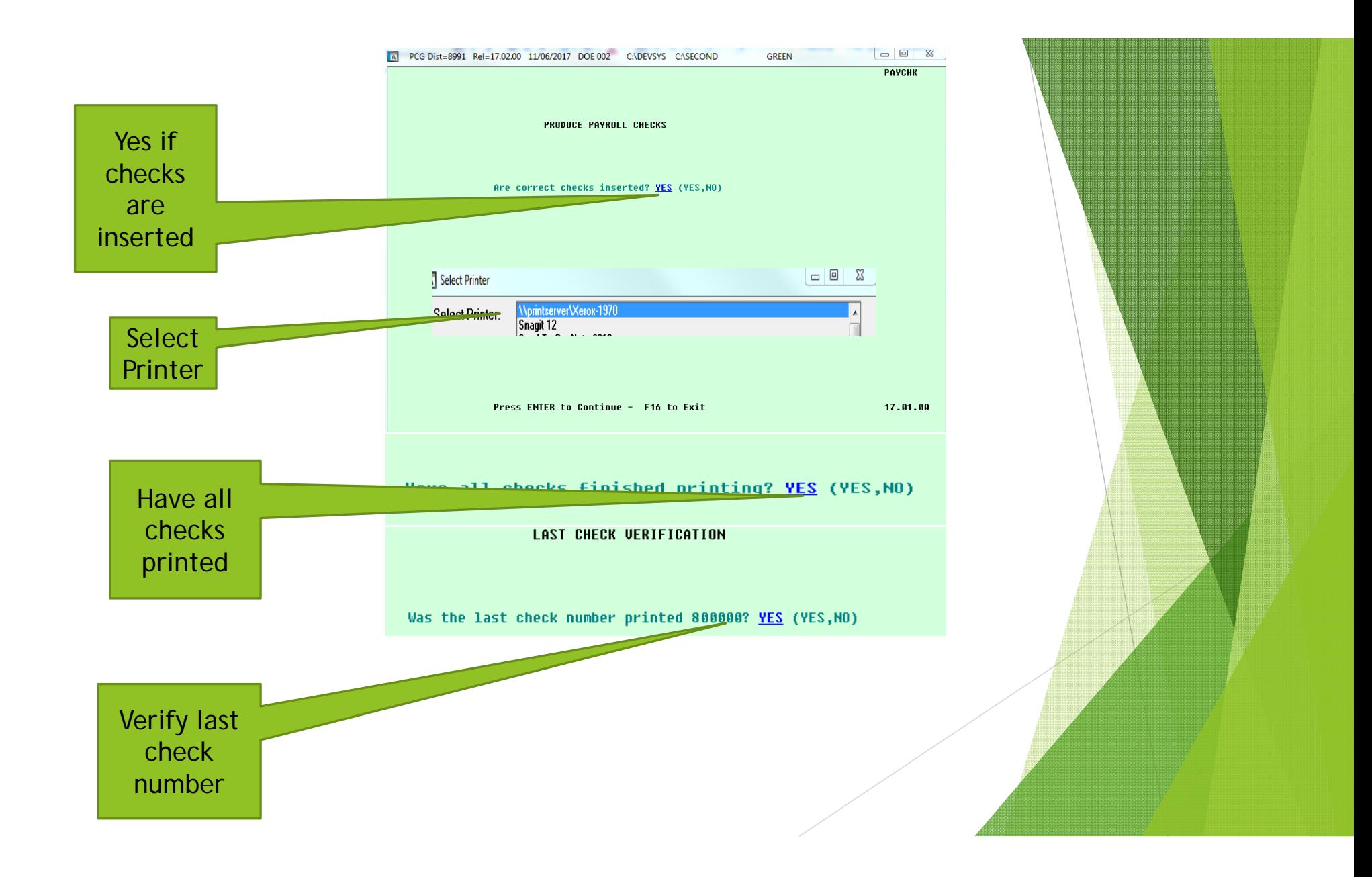

After your checks have printed it will take you back to Manual/Void &Direct Deposit Menu.

**GREEN** 

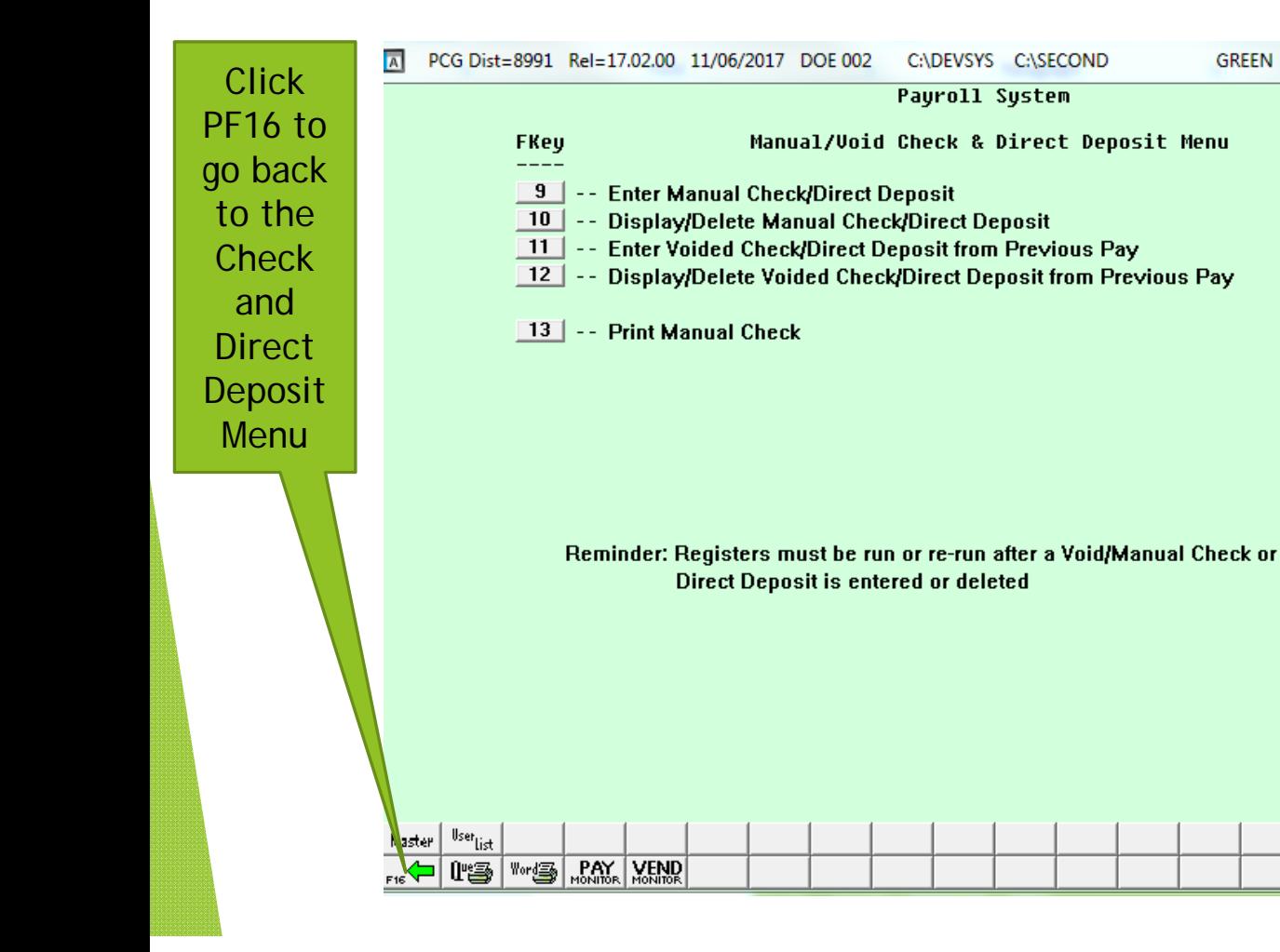

 $\begin{array}{c|c|c|c|c} \hline \multicolumn{3}{c|}{\mathbb{D}} & \multicolumn{3}{c|}{\mathbb{E}} & \multicolumn{3}{c|}{\mathbb{E}} \\ \hline \multicolumn{3}{c|}{\mathbb{D}} & \multicolumn{3}{c|}{\mathbb{E}} & \multicolumn{3}{c|}{\mathbb{E}} & \multicolumn{3}{c|}{\mathbb{E}} \\ \hline \multicolumn{3}{c|}{\mathbb{D}} & \multicolumn{3}{c|}{\mathbb{E}} & \multicolumn{3}{c|}{\mathbb{E}} & \multicolumn{3}{c|}{\mathbb{E}} \\ \hline \multicolumn{3$ **MANLMENU** 17.01.00

Once you have completed printing your check you will go through The process of closing your payroll like a normal cycle

ь

ь

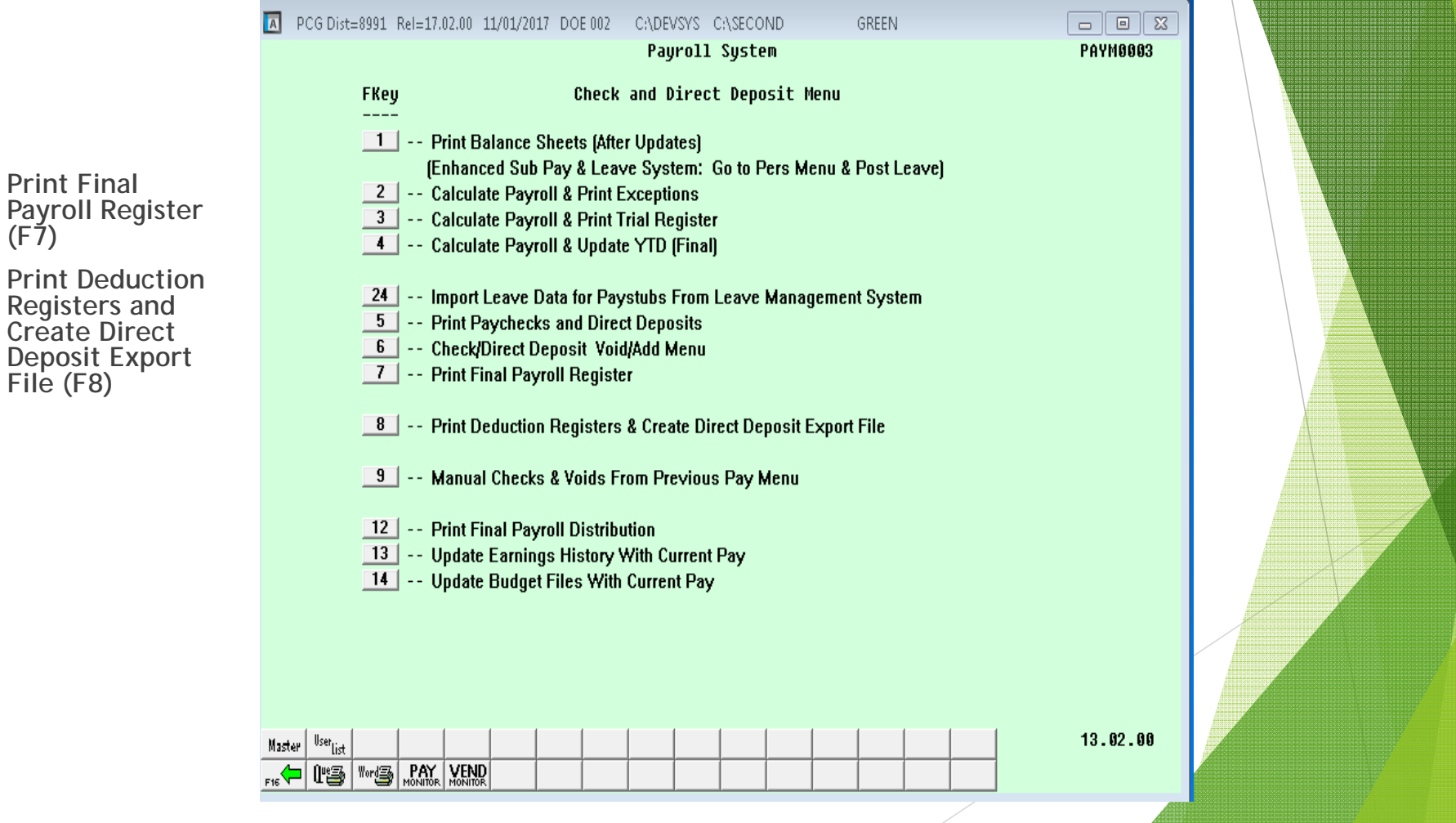

**Print Final** Payroll Distribution (F12)

 $\overline{\mathbf{a}}$ 

 Calculates employer paid benefits

▶ Creates files to post earnings history and budget

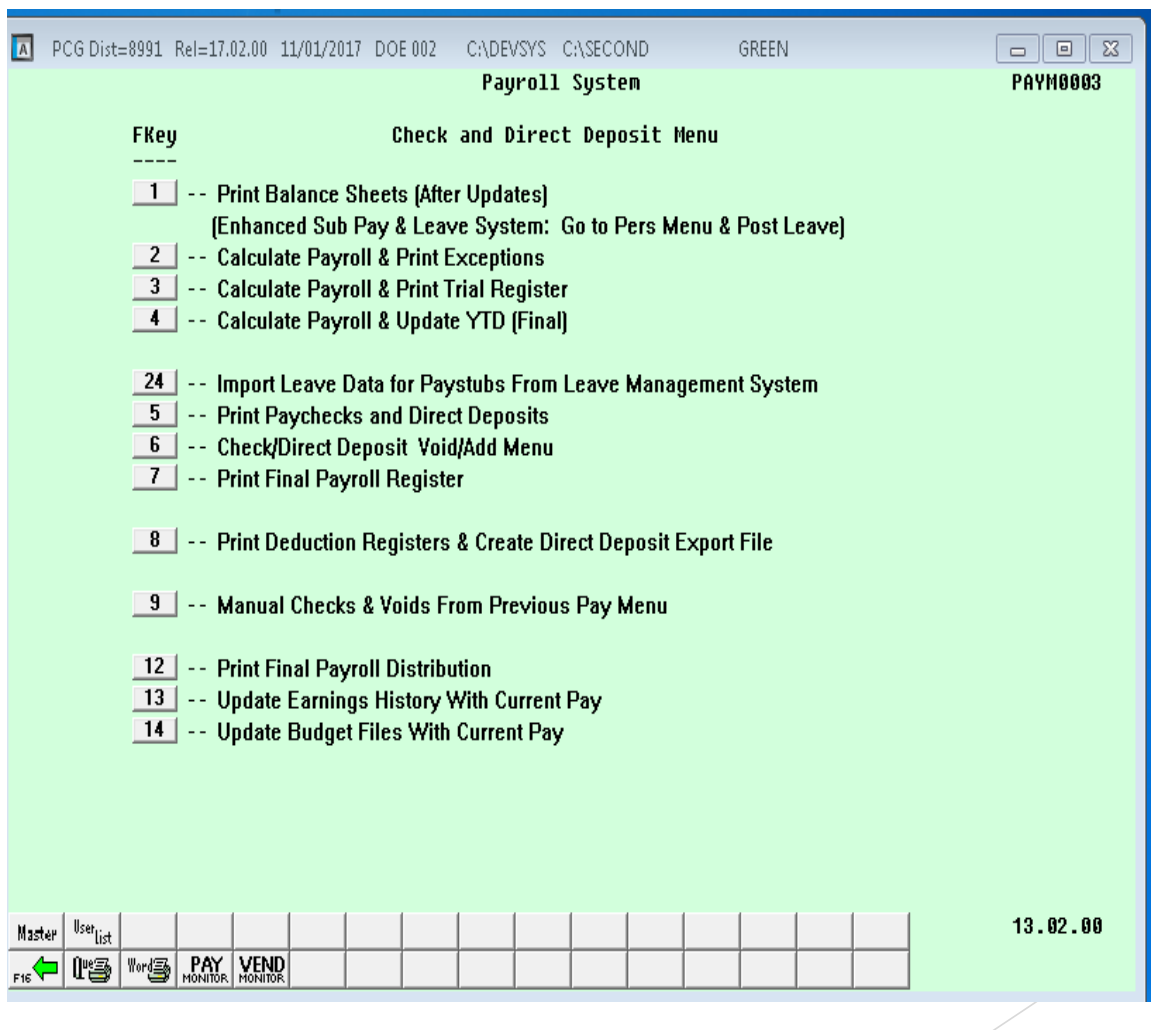

Update **Earnings History** with Current Pay (PF13)

Behind the scenes Backup of PAYDATA to PAYDATAQ Backup of SECOND to SECONQ

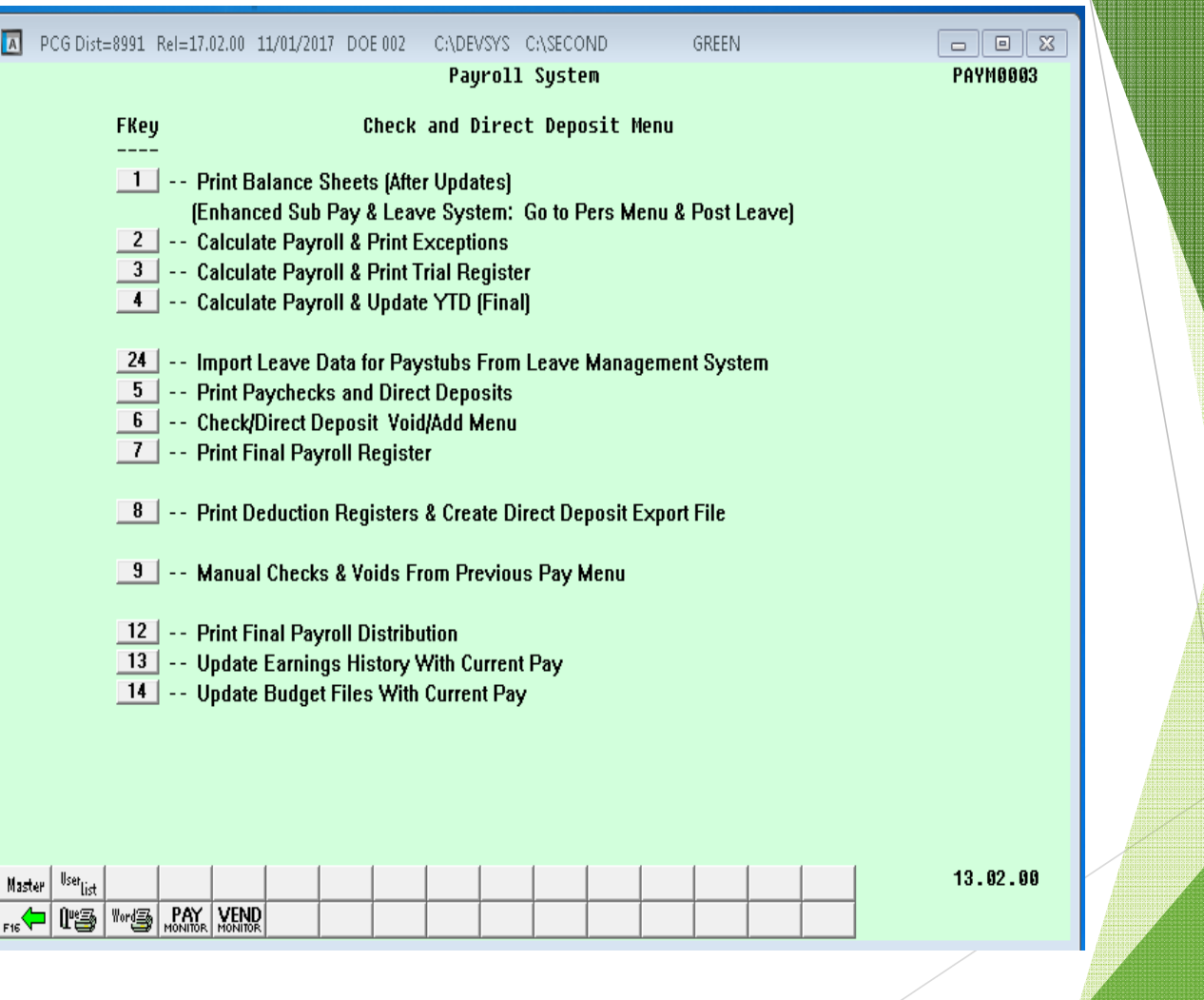

 $\overline{A}$ **Update** Budget Files with Current Pay (PF14)

Run PF13 and PF14 back to back

**Payroll is** complete

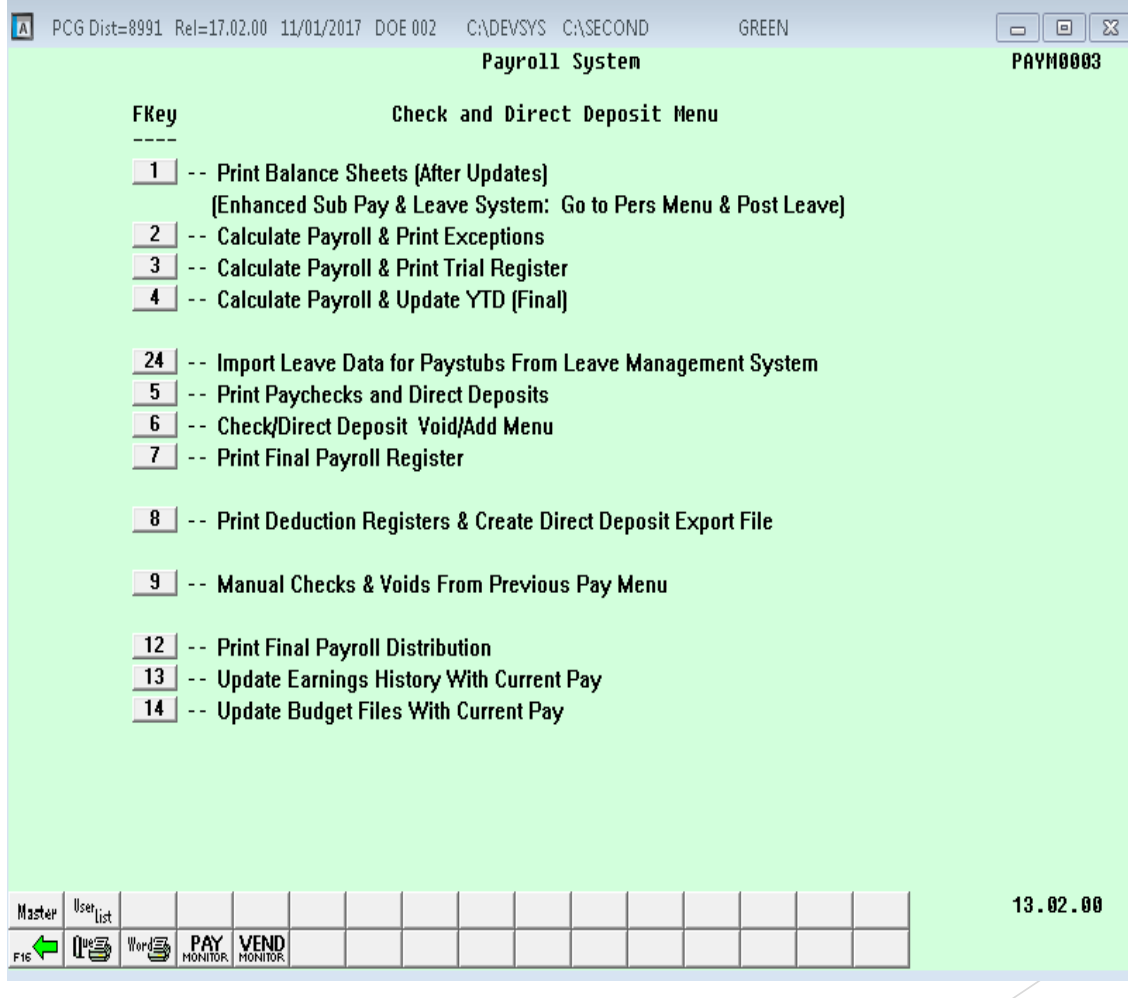

# Earning History Adjustment

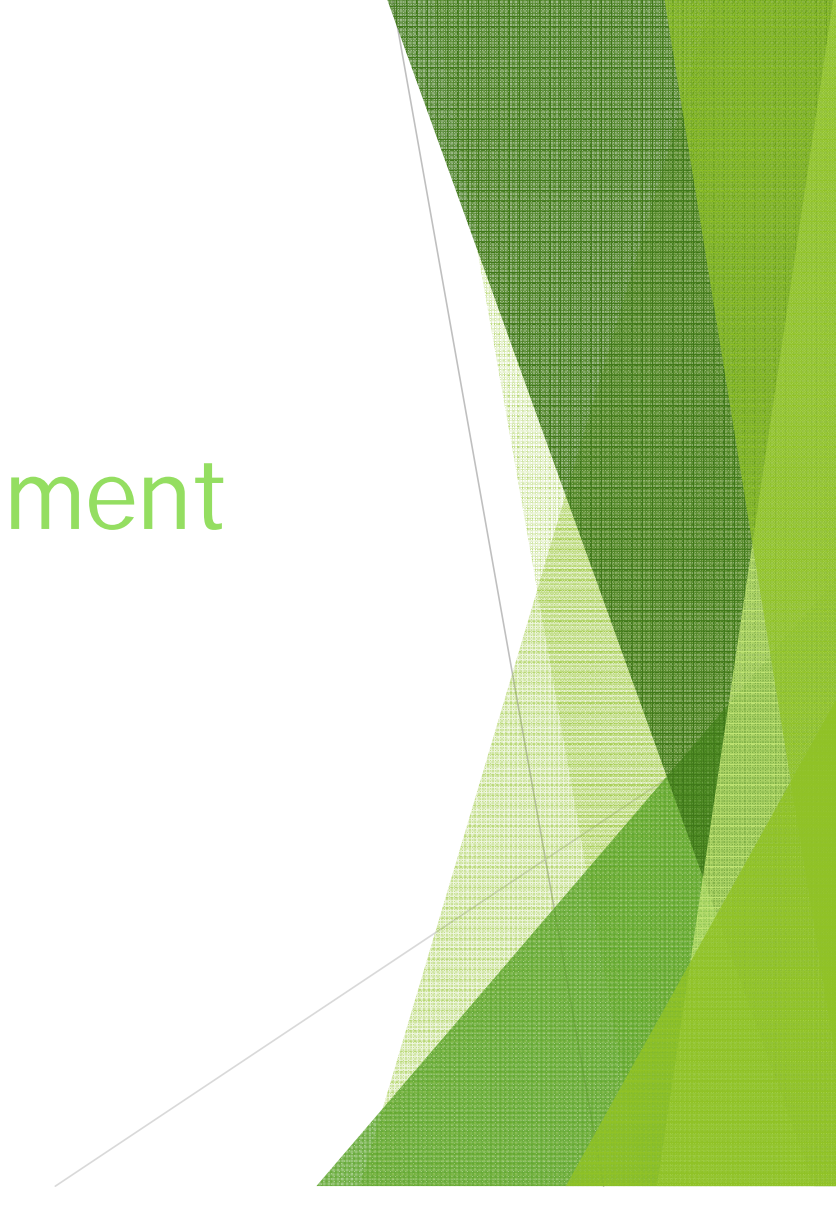

#### From the Main Menu (PF2) Payroll System (PF10) Earning History Menu (PF1) Add Earning History Record

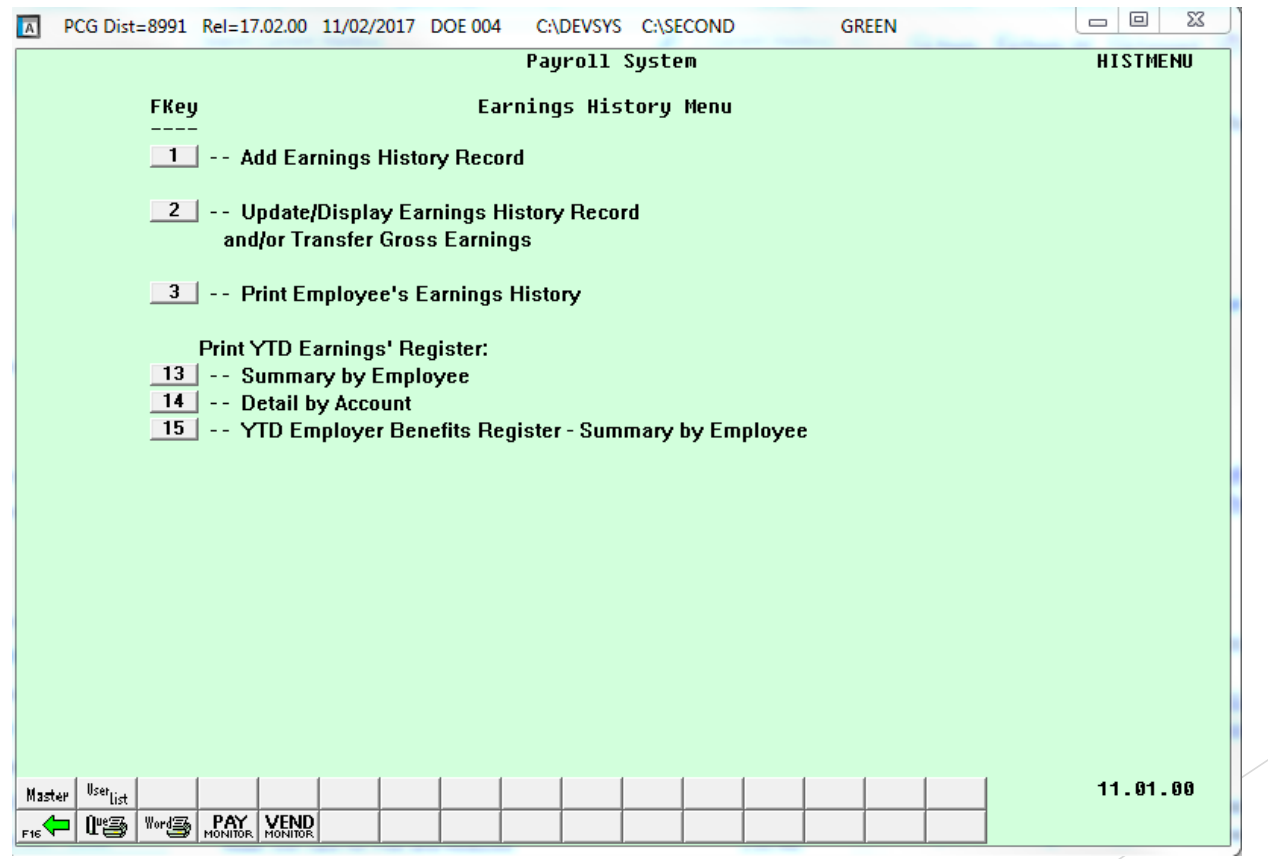

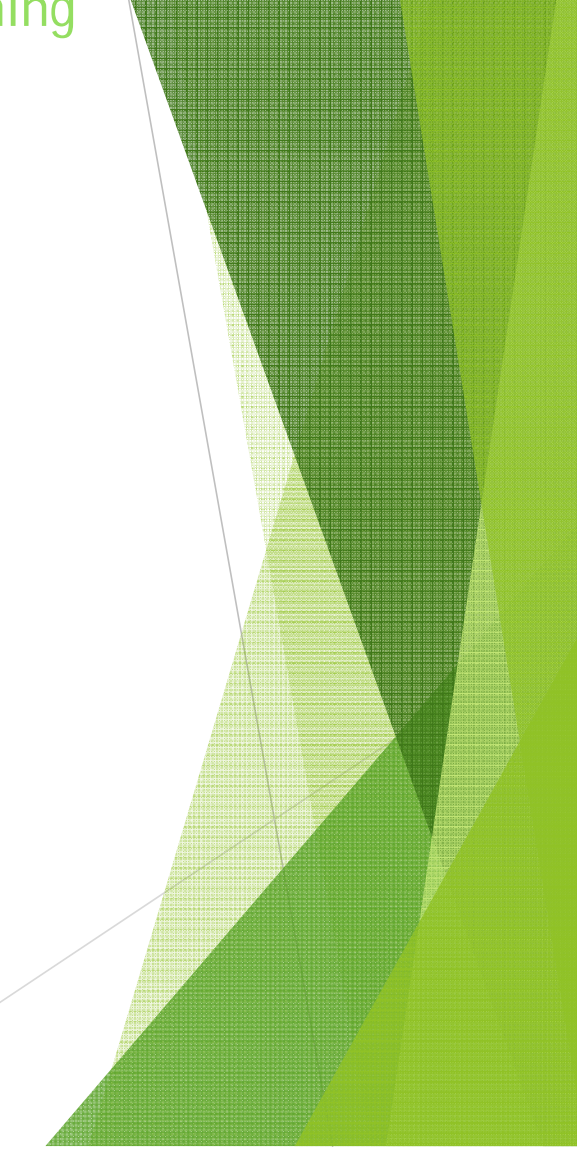

#### Enter an (A) for adjustment Year the quarter and pay period

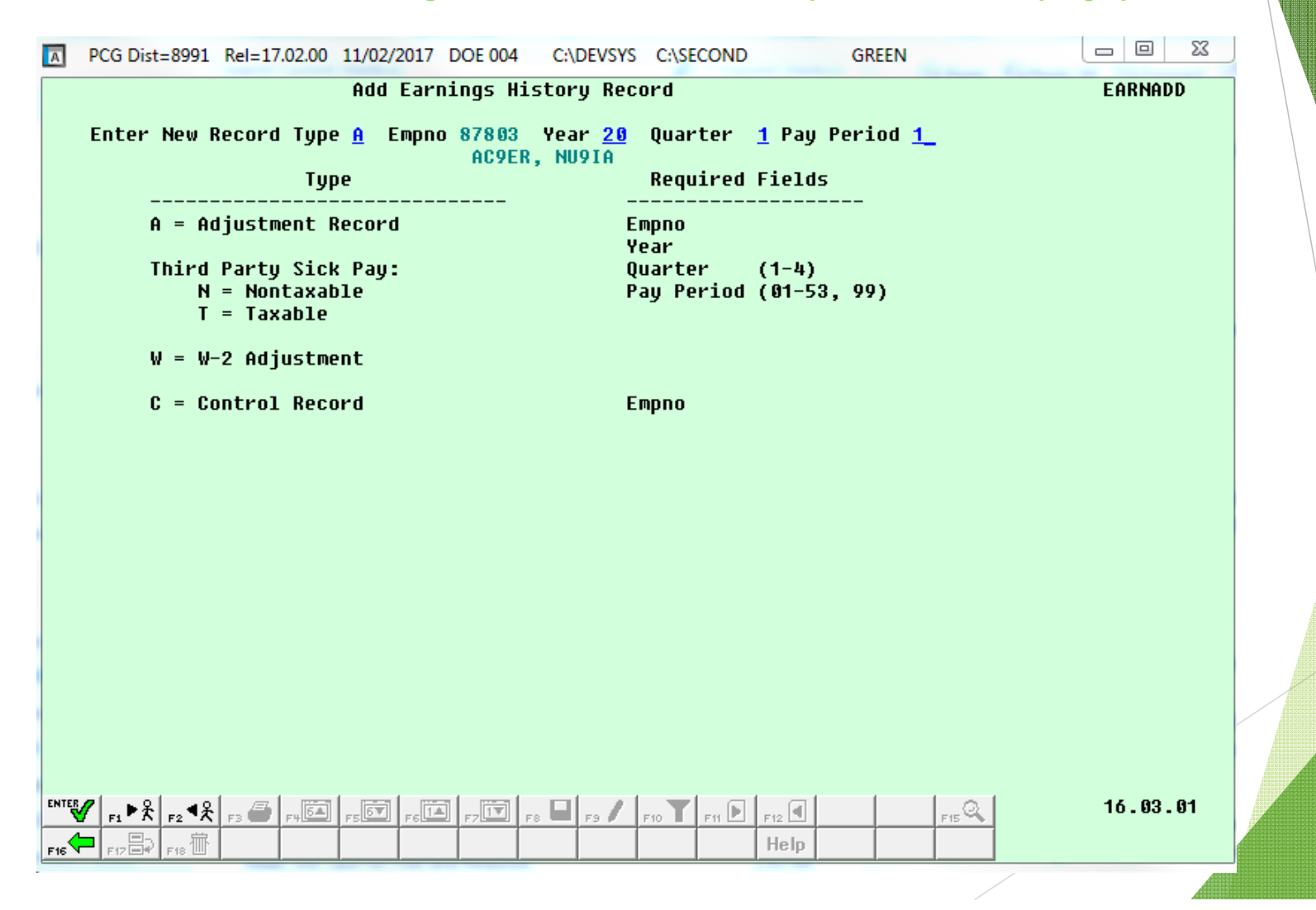

## PSERS Earning History Correction

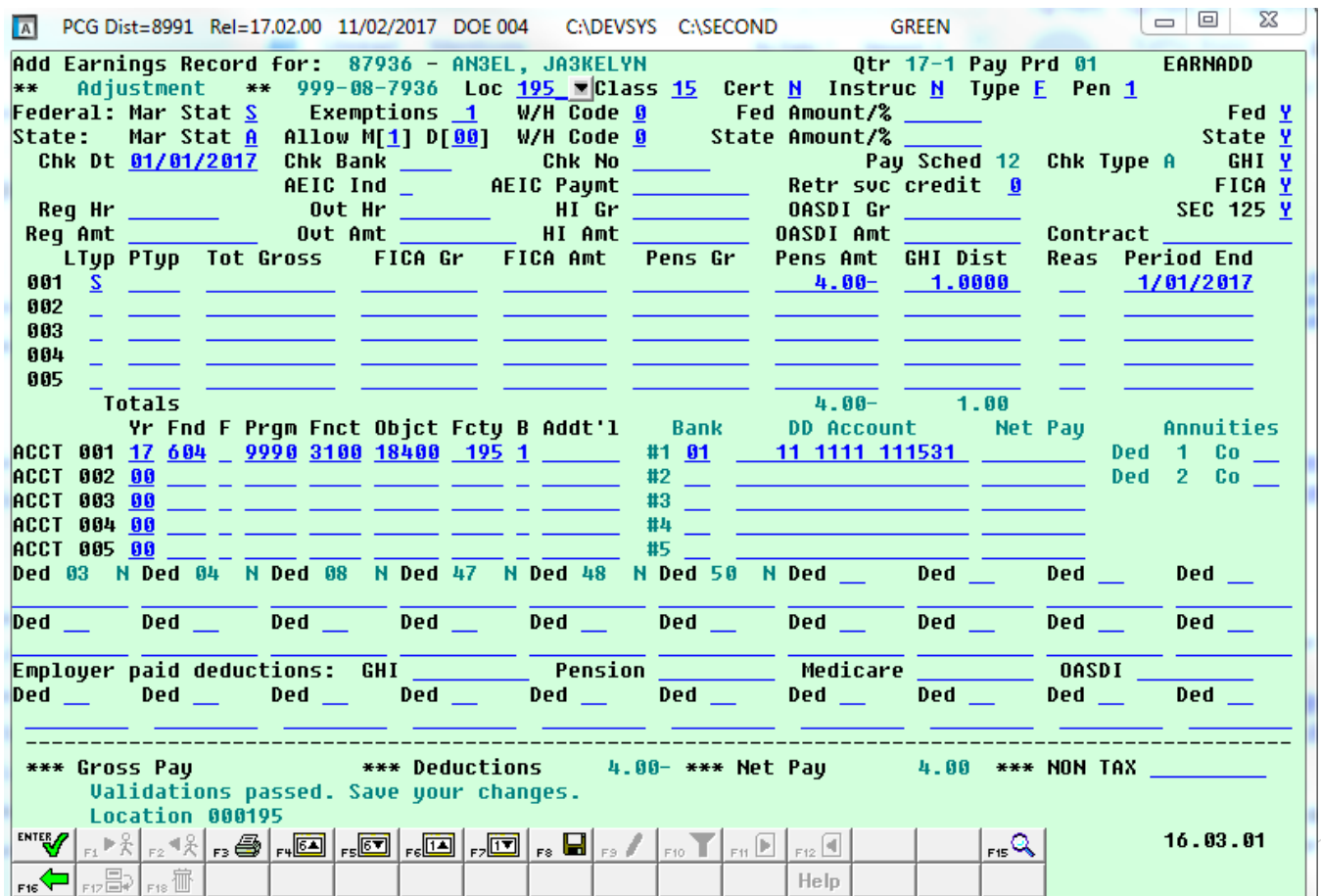

#### From the Main Menu (PF2) Payroll System (PF10) Earning History Menu (PF1) Add Earning History Record

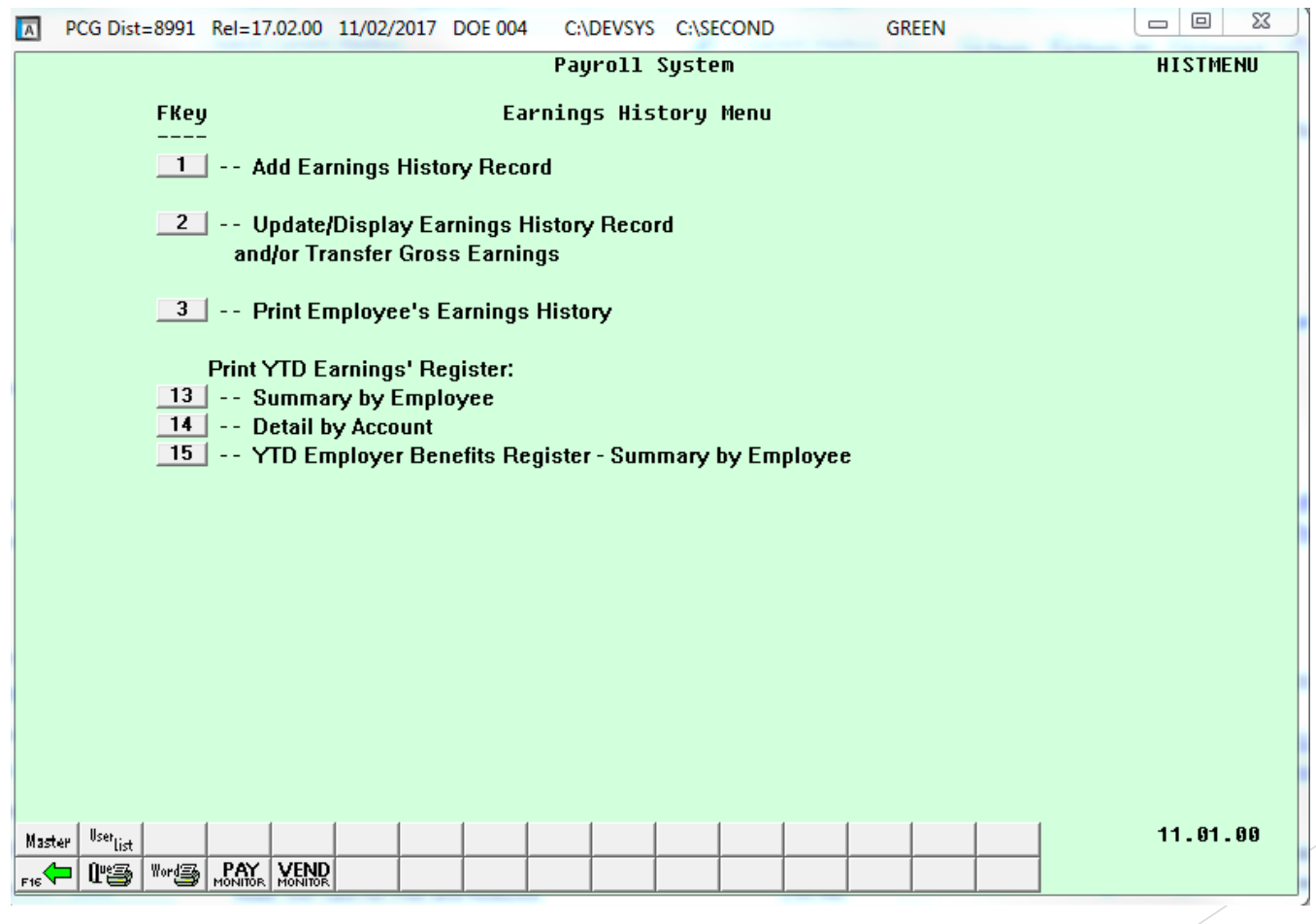

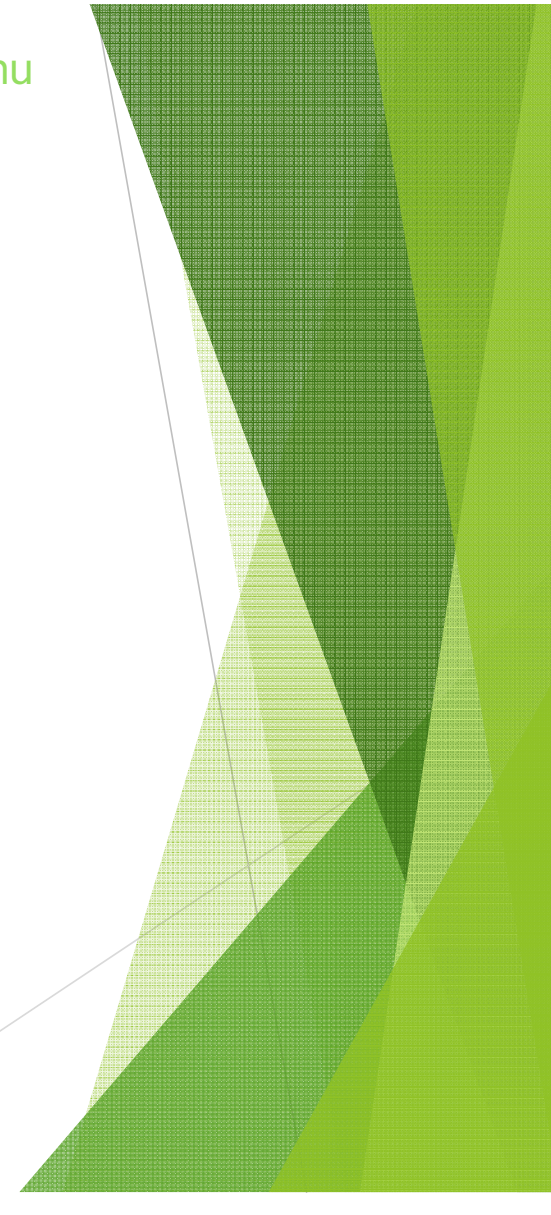

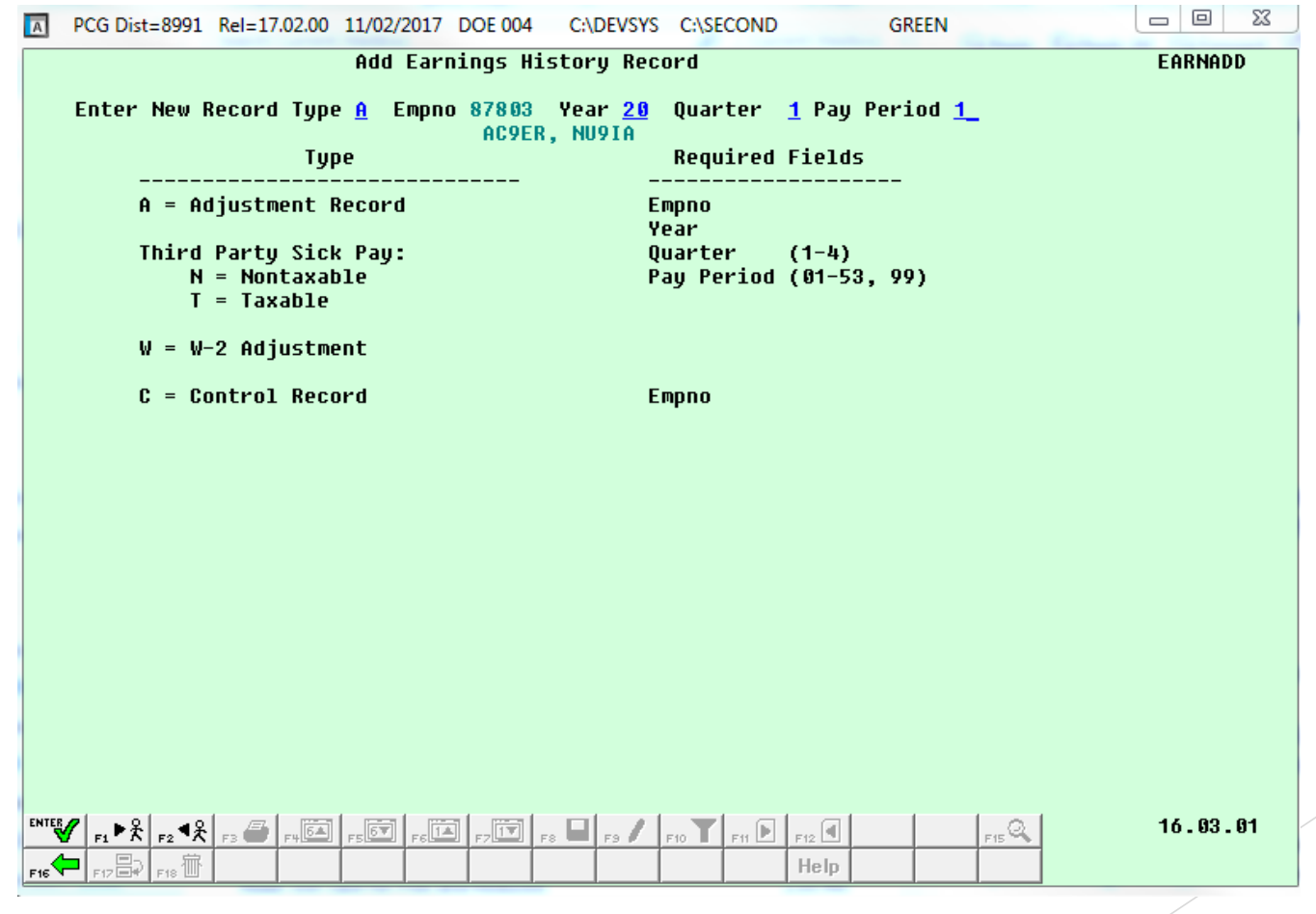

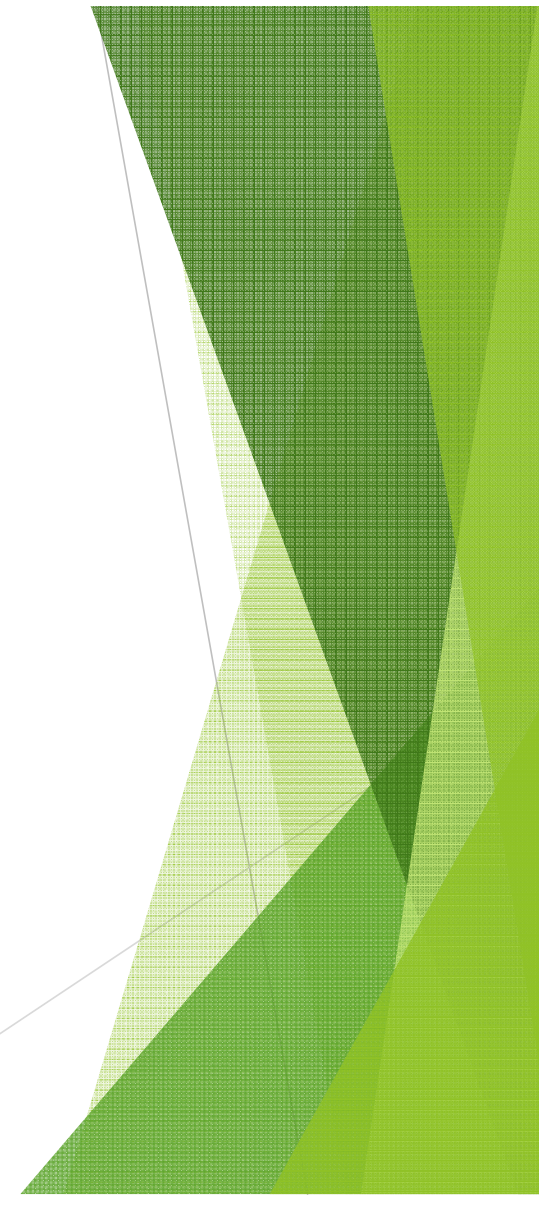

## TRS Earning History Correction

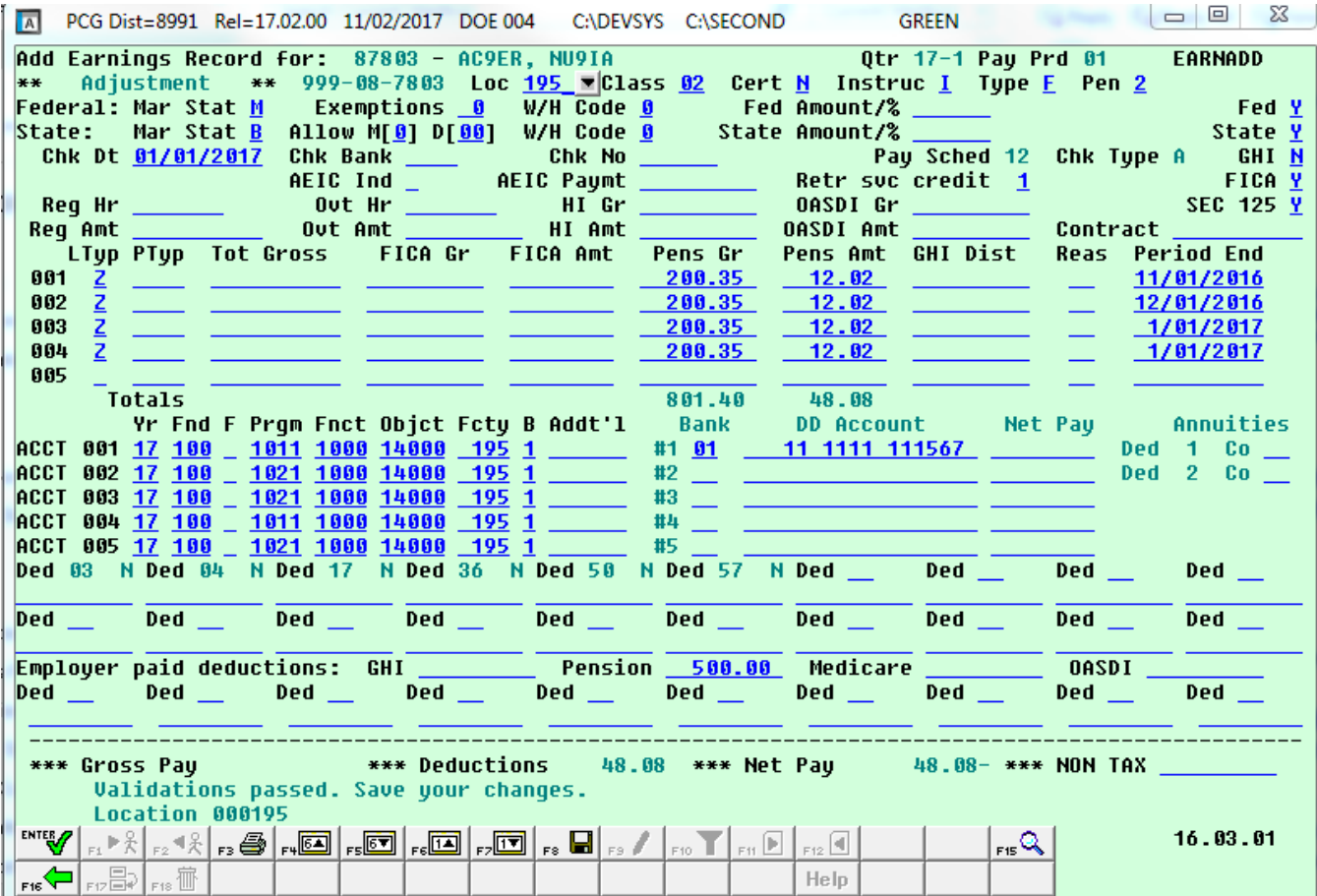

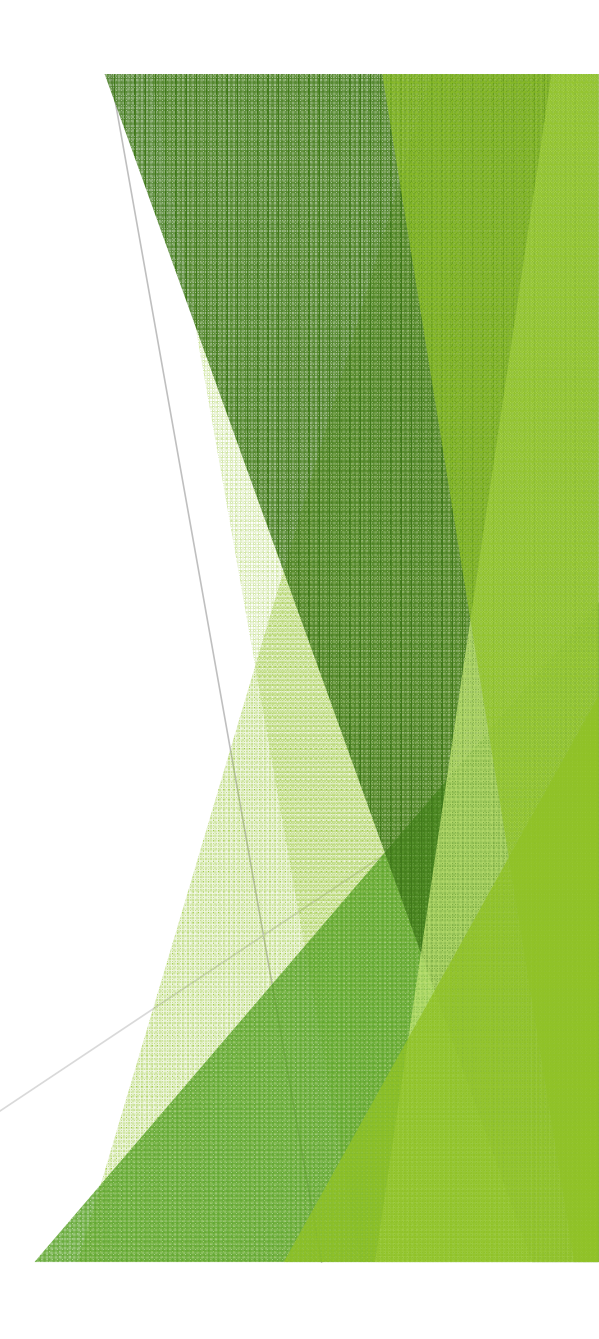

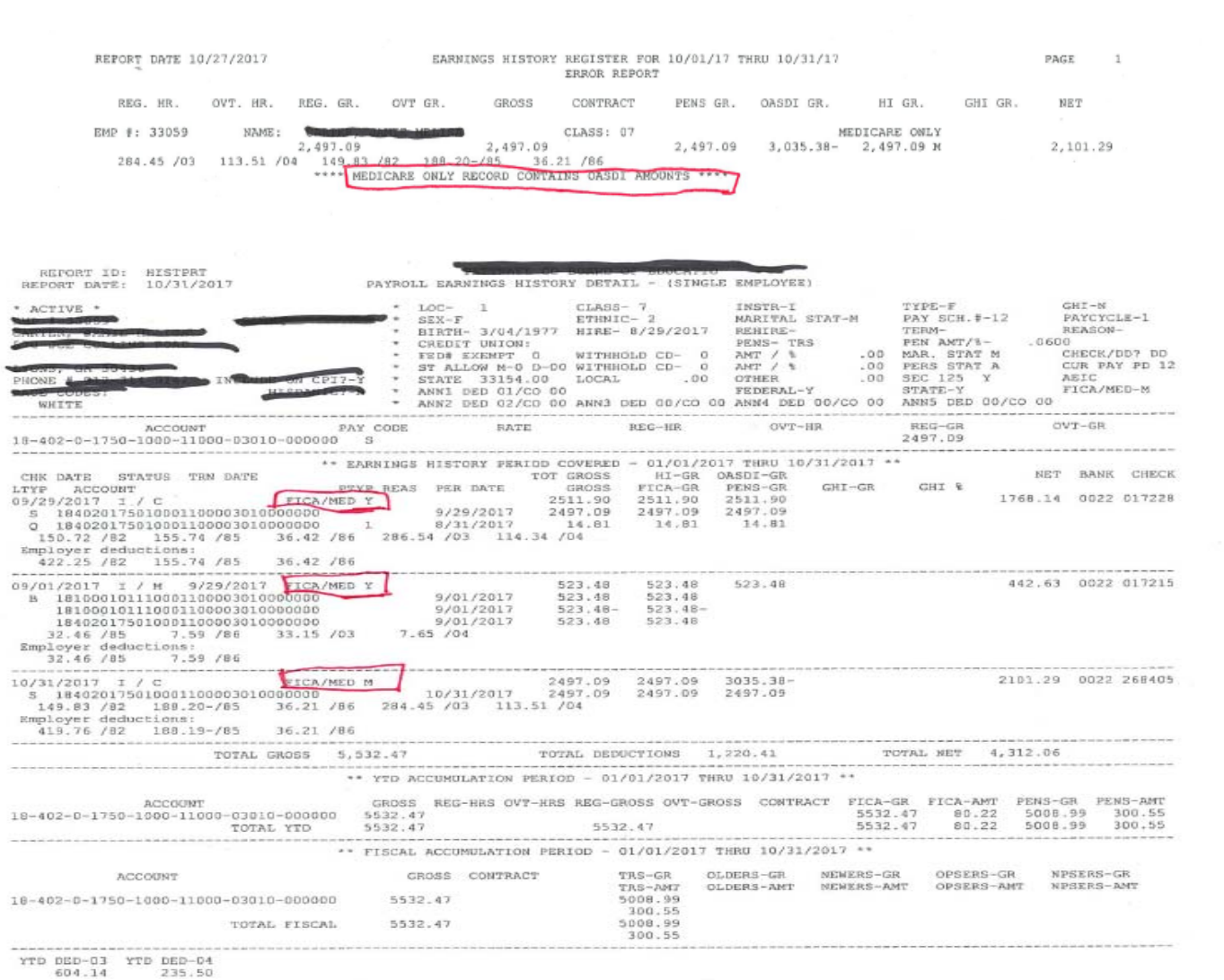

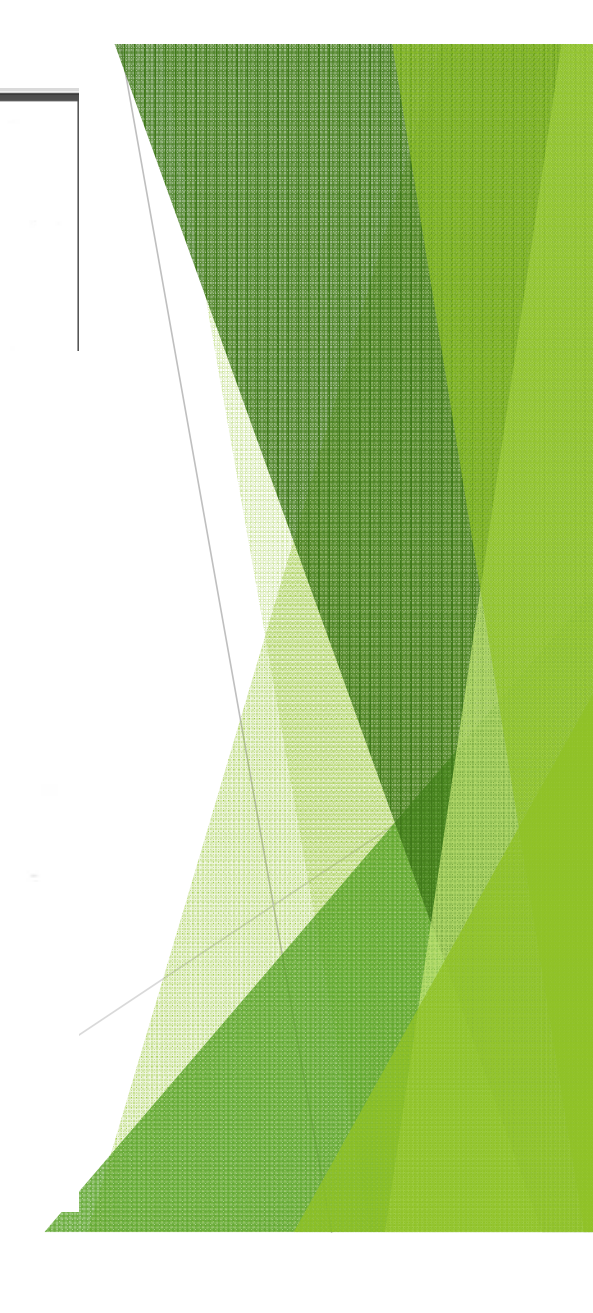

# The Following steps should be taken to prepare for December 2017 Payroll

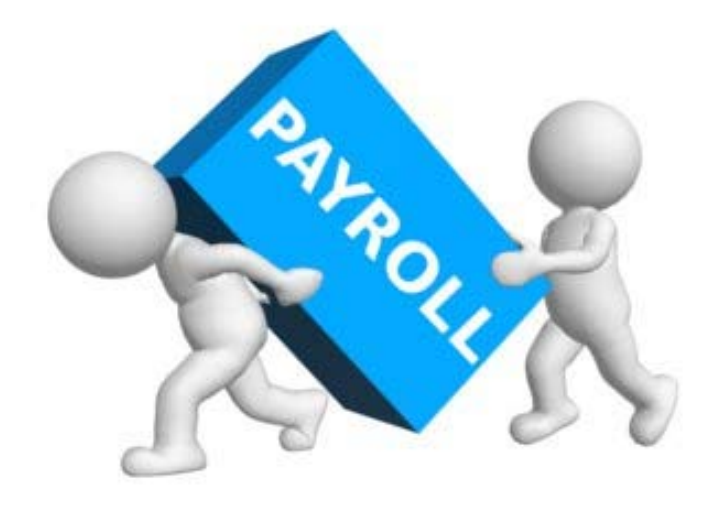

Release 17.03.01 will be available 11/30/2017

November, 2017 Payroll Completion Instructions

Install this release after completing the November 2017 payroll(s). Install this release before executing F4 - Calculate Payroll and Update YTD for the December 2017 payroll.

The following steps should be taken to prepare for the December 2017 payroll:

- 1. Install release 17.03.01.
- 2. Print Benefit Plan/Option/Tier records by using F2, F9, F9. Enter the date range as 01/01/2018 through 12/31/2018. Verify the 2018 rates.
- Download the open enrollment file from the DCH/ADP website. 3.
- Import open enrollment GHI option and tier elections by using F3, F13, F6. 4.
- Set state health deduction amounts for active employees by using F3, F13, F8. Set the 5. deduction effective date to 01/01/2018.

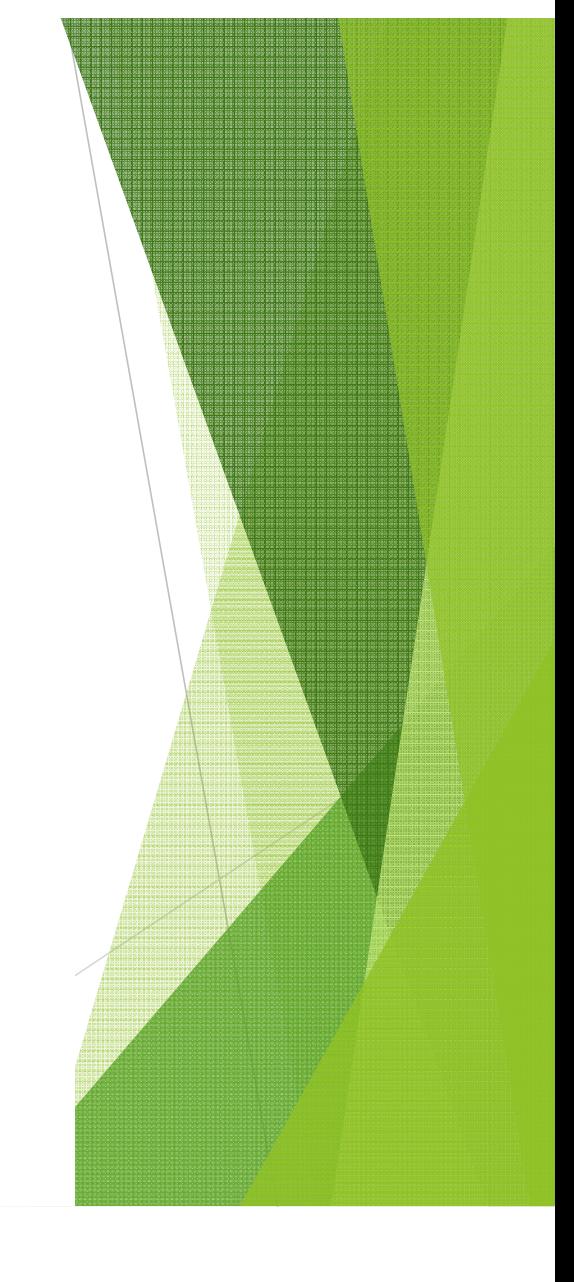

When updating the SHBP deductions amounts for active employee's Run in Trail mode Do not forget to go back and run in again with the Trail mode set to N.

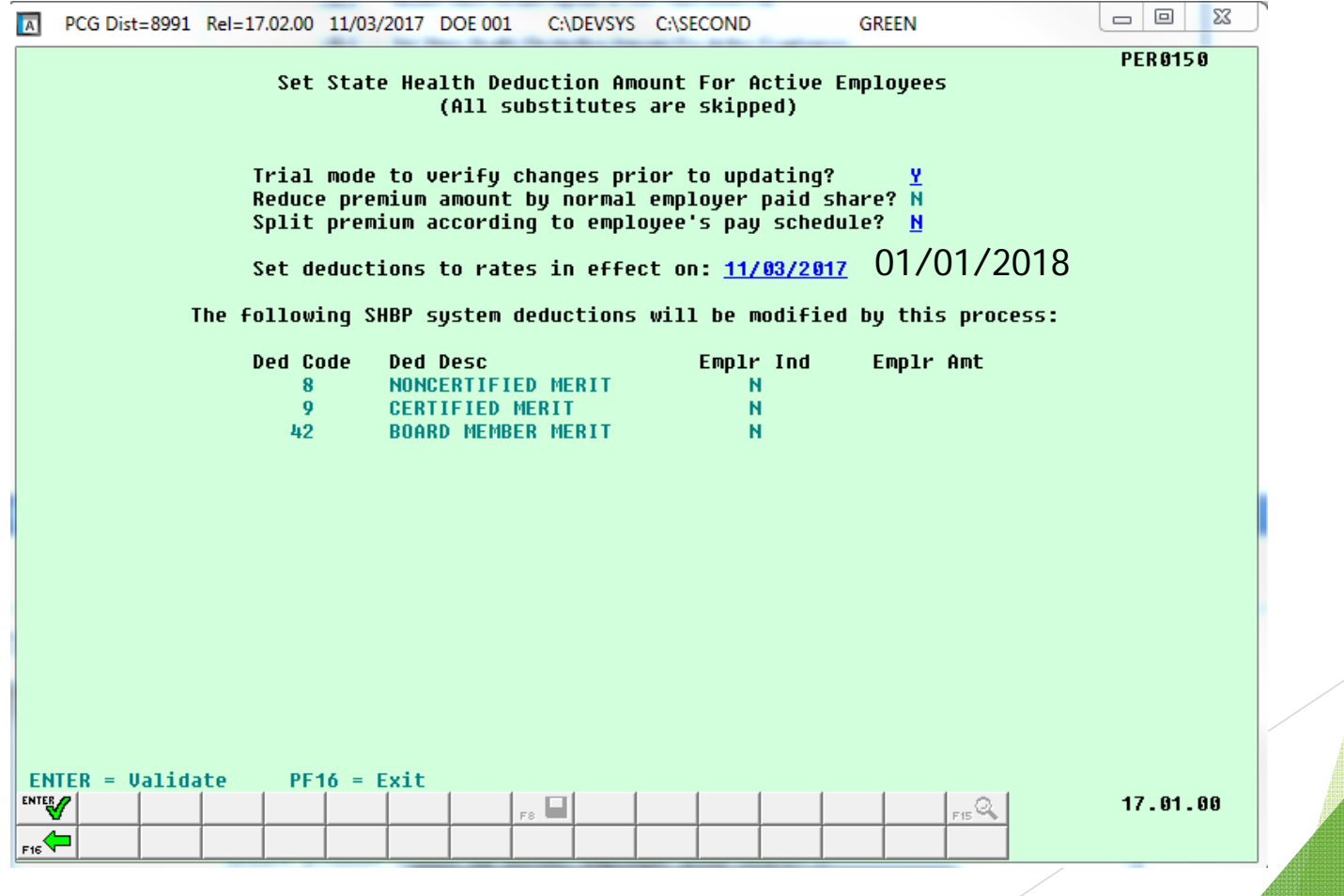

# The Following steps should be taken to prepare for January 2018 Payroll

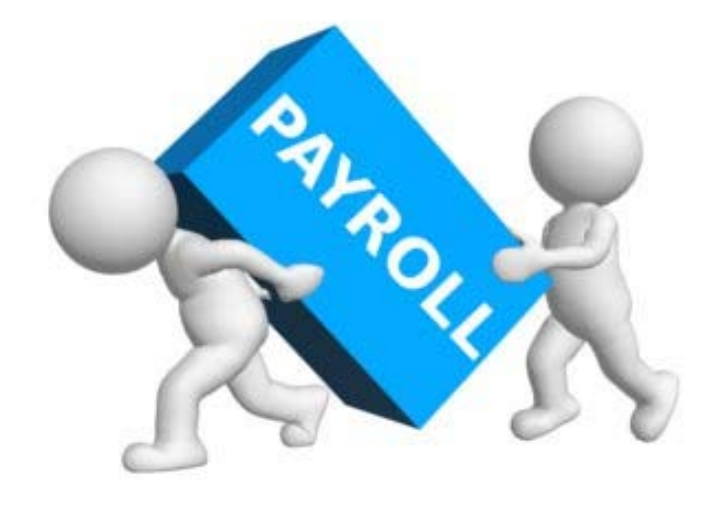

#### December, 2017 Payroll Completion Instructions

Install this release after completing the December 2017 payroll(s). Install this release before executing F4 - Calculate Payroll and Update YTD for the January 2018 payroll.

#### 2017 Year-End Closing Information

- . Do install Release 17.04.00 after completing December payroll(s). It must be installed before printing W-2, 1095-C, and 1099-MISC forms.
- . Do read the release overview. Many changes are included in this release.
- . Do not set up for January payroll until all W-2s are verified. It may be necessary to run another December payroll to make W-2 corrections.
- . Do follow the steps on the Calendar Year End Checklist included in the release: Instructions for Release 170400.pdf
- . Do not remove a vendor from 1099 status if any claims have been selected for a 1099-MISC. Otherwise, you will receive a fatal error when printing the 1099-MISC forms.

The following steps should be taken to prepare for the January 2018 payroll:

- 1. Install release 17.04.00. 17.04.00 will 2. Set up the pay schedules for the new calendar year (F2, F13, F1). 3. Change the payroll year in the Payroll Identification record (F2, F13, F3, F9). be available 4. Verify all tax settings on the Tax/Withholding/Control Menu (F2, F13, F3). 12/29/20175. Reset employee calendar year-to-date amounts to zero (F2, F13, F5, F1). 6. Process calendar year 2017 W-2 statements.
- 7. Process calendar year 2017 1095-C statements.
- 8. Process calendar year 2017 1099-MISC statements.

Release

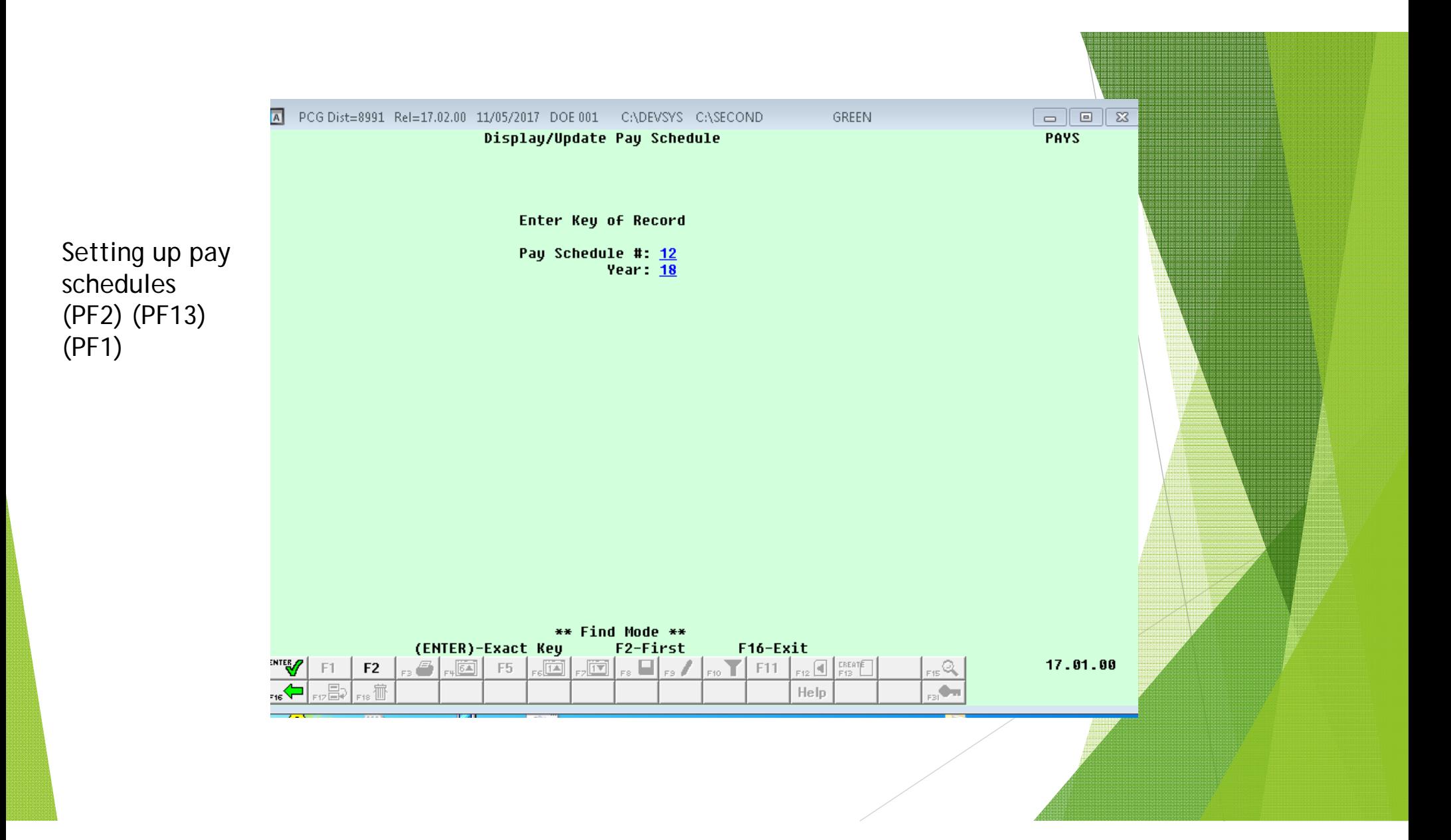

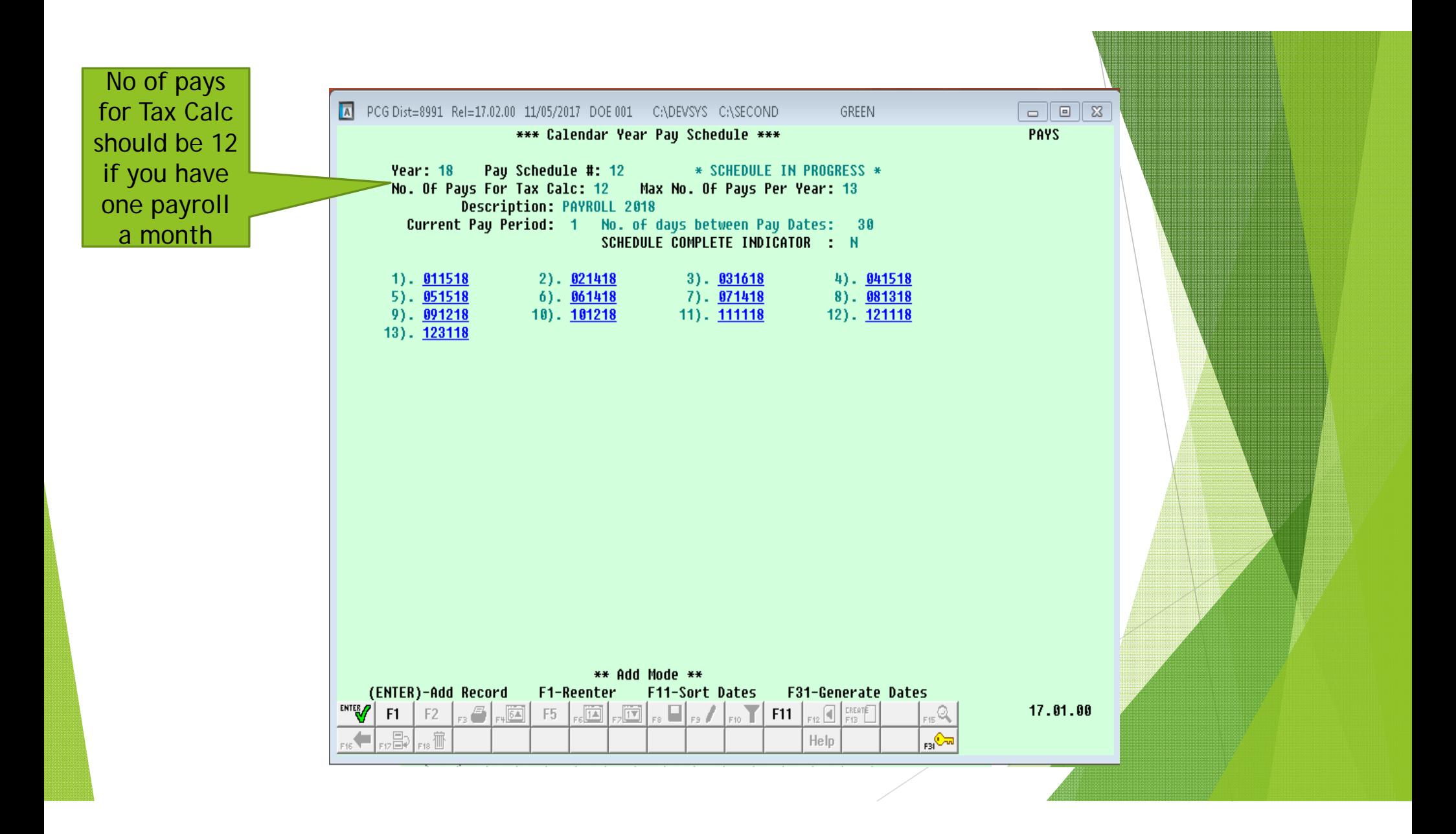

## The End

#### Katie Green kagreen@doe.k12.ga.us 404-463-1946